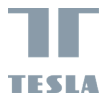

u

# **TESLA SMART CAMERA BABY BD300**

USER MANUAL

EN CZ

 $\frac{1}{2}$ 

## **WHAT'S IN THE BOX**

- Tesla Smart Camera Baby B300
- Tesla Smart Baby Display D300
- 2x Power adapter
- 2x Micro USB cable
- User manual
- Bracket
- Screws
- Reset pin

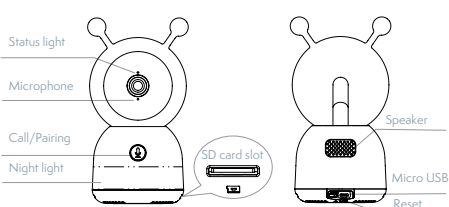

## **DESCRIPTION**

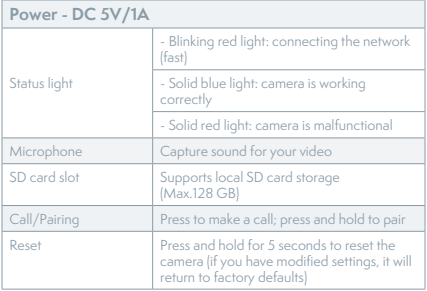

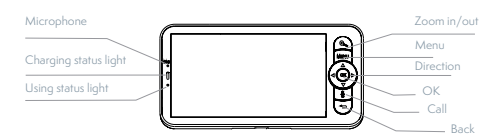

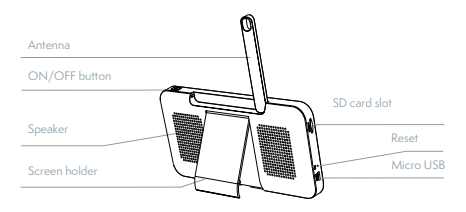

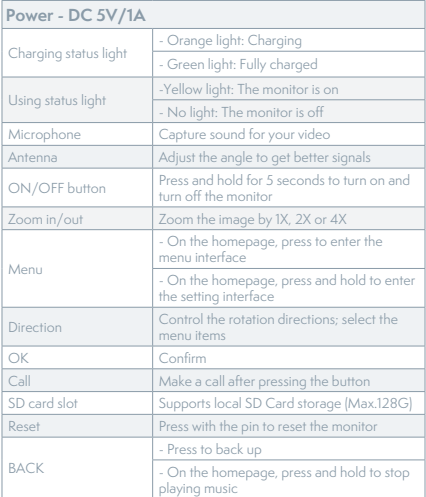

## **INSTALLATION**

Method 1: Install the camera on a flat surface.

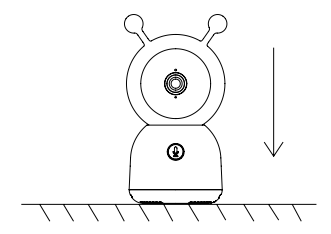

Method 2: Use the included mounting bracket to fix the camera to a clean surface.

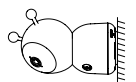

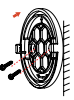

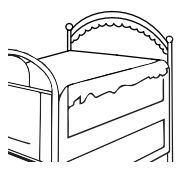

# **CONNECTION**

**Download** - Tesla Smart is available for both iOS and Android OS. Search the name "Tesla Smart" in App Store or Android Market, or scan the QR-Code to download the App.

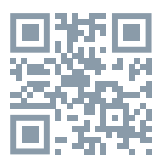

**Set up router -** The camera supports only 2.4G WiFi and does not support 5G WiFi. Please set the parameters of the router before connecting to the Wi-Fi network and record the SSID and password of your WiFi.

### **Adding a device**

1. Open the Tesla Smart App and choose to create a new account or log in directly.

2. Click the "+" sign in the upper right corner to add the device.

3. Select the product.

4. Enter the WiFi password and confirm.

5. Follow the instructions. Note: please ensure that the mobile phone and the camera are in the same WiFi environment.

6. Wait for the device to complete the connection. 7. "Add device success" appears to indicate that the device connection was successful.

In the camera interface, you can open settings by clicking on the three dots in the upper right corner, here you can set common functions.

Due to the continuous development of the App, the layout and available features may be subject to change.

# **PAIRING OF CAMERA AND MONITOR**

- Power on the camera and the monitor, and they will automatically connect. If the connection fails, please follow the steps below to pair. The pairing is distance limited, so make sure the distance between the camera and the monitor is no more than 200m.

#### **- Pair the monitor and camera**

- 1. Press the Menu button on the monitor screen, and select  $\bullet$  > Camera.

- 2. Select the camera which you need to pair.

- 3. Press and hold the camera pairing button until you hear the prompt tone.

- 4. Press the OK button on the monitor screen to start pairing.

#### **- Unpair the monitor and camera**

- 1. Press the Menu button on the monitor screen, and select  $\bullet$  > Camera.

- 2. Select the camera which you need to unpair.

- 3. Press and hold the OK button to release the pairing.

# **FUNCTIONS**

### **Display usage**

Rotate the camera - You can adjust the monitoring angle for better vision. The direction buttons on the monitor screen are available when the camera is powered on. Press direction buttons to rotate the camera horizontally and vertically, for better vision.

### **Photo & video**

- Take a photo - You can take a photo when you want to capture an interesting baby scene. Press the Menu button on the monitor screen, select **o** and press OK to take a photo.

**Record a video** - You can record a video when you want to capture a meaningful event with your baby. Press the Menu button on the monitor screen, select  $\frac{1}{\sqrt{2}}$  and press OK to record.

### **View the taken photos and recorded videos**

1. Press the Menu button on the monitor screen, select  $\mathbf{E}$  and press OK to enter the interface. 2. Select the camera and date, select the photo or video you want to view, and press OK to enter preview mode.

- For a video, press OK to play or pause in the preview mode.

- Press the back button to quit preview or return to the main menu.

**Play music** - You can play music to soothe your baby when he or she is crying or sleeping. There are various soft pieces of music that you can select. Press the Menu button on the monitor screen, select and and press OK to enter the music interface. You can select different music, change the music cycle mode, or adjust the music volume.

**Feeding reminder** - Reminds you to feed your baby when you are too busy, or when you want to give your baby a regular feed.

1. Press the Menu button on the monitor screen, and select  $\bullet$  > Feeding Reminder.

2. Press the UP and DOWN direction buttons to select between 4 time options, and press OK to start the time setting.

3. When starting to set up one feeding time, press the LEFT and RIGHT direction buttons to change options between hour, minute, second, and on/off; and press the UP and DOWN direction buttons to change values and select on or off.

4. Select on or off to turn on or turn off feeding reminders. You can set up to 4 feeding times in one day. When the time is set up, a feeding alarm will appear on the monitor screen.

**Night light** - You can turn on the night light if needed, and you can set lighting mode and lighting colour. Press the Menu button on the monitor screen, and select  $\cdot \bullet \cdot \bullet$  . Or press the Menu button, and select  $\overline{\bullet}$  > Light > Night light.

**Temperature and humidity detection** - You can monitor the temperature and humidity in your baby room in real-time. When the temperature and humidity are out of range, you get the alarms immediately, and you can then take measures. 1. Press the Menu button on the monitor screen, and select  $\bullet$  > Temperature and humidity. 2. Press the UP and DOWN direction buttons to select options between temperature range, humidity range, and out of range reminder, and press OK to start setting.

3. Press the LEFT and RIGHT direction buttons to change options, and press the UP and DOWN direction buttons to change values and units. 4. In the out of range reminder option, select to turn the alarm on or off when the temperature and humidity are out of range.

**Smart care** - You can turn on the functions of motion detection, noise detection, and crying detection, so that you can know the baby's status immediately, no matter whether you are sleeping, working, cooking, and so on.

1. Press the Menu button on the monitor screen, and select  $\bullet$  > Smart Care.

2. Press the UP and DOWN direction buttons to select options between motion detection, noise detection, crying detection, and alarm volume, and press OK to save.

3. When starting to set up the detection mode, press the LEFT and RIGHT direction buttons to change options, and press the UP and DOWN direction buttons to adjust sensitivity.

4. When setting up the alarm volume, press the LEFT and RIGHT direction buttons to adjust. 5. There will be an alarm when the set detection is triggered, press OK to stop the alarm.

#### **GENERAL SETTINGS Set up brightness**

1. Press the Menu button on the monitor screen, select  $\mathbf{\hat{C}}$  and press OK to enter the interface. 2. Press the UP and DOWN direction buttons to adjust brightness.

#### **Set up time**

1. Press the Menu button on the monitor screen, and select  $\bullet$  > Time setting.

2. Press the direction buttons to change the date, time, and time displaying mode.

#### **Set up language**

1. Press the Menu button on the monitor screen, and select  $\bigcirc$  > Language.

2. Select the language you need.

Set up sleep mode - You can set up sleep mode to increase standby time.

1. Press the Menu button on the monitor screen, and select  $\bullet$  > Sleep mode.

2. Select sleep mode as 1 minute, 5 minutes, 10 minutes, 30 minutes, 60 minutes, or off.

**Turn on and off status indicator** - If you turn on the status indicator, you can get the working status of the camera. You can also turn off the status indicator if you think it will affect your baby's sleep. Press the Menu button on the monitor screen, and select  $\ddot{Q}$  >  $(\dot{Q} \circ_{\text{pen}})$  (Or Press the Menu button-select  $\bullet$  > Light > Status light.)

### **SD card**

1. Press the Menu button on the monitor screen, and select  $\bullet$  > SD card management. Then you can view both the total capacity and the remaining capacity of your SD card.

2. (Optional) You can format the SD card as you require, but make sure that any important data is backed up.

**Low battery alert** - When the camera is low on battery, the low battery alert will appear on the monitor screen. Please charge the monitor as soon as possible.

## **FUNCTIONS**

Pan/Tilt - Rotate your camera by sliding on your smartphone, providing you with good vision.

**Video flip** - Flip your video stream up or down for maximum flexibility.

**Motion detection** - Supports smart motion detection. The camera will detect movements, and then send you push notifications and app alerts. You can set up the motion detection area according to the environment.

**Crying detection** - The camera can detect the crying of your baby, and the camera will send you push notifications and app alerts.

**Record** - Support 24H continuous recording with high-capacity SD storage or Cloud storage.

**Day & Night** - Never miss a moment, even in complete darkness, with powerful night-vision technology.

**Temperature & humidity detection** - The camera can detect the temperature and humidity of the environment, and the camera will send you push notifications and app alerts.

# **FAQ**

Q: What should I do if the monitor screen is stuck and it doesn't work while pressing any buttons? A: Press the reset button of your monitor with the pin, and then press and hold the power button of your monitor to restart it.

Q: Why can't the camera or the monitor recognise the SD card?

A: Confirm whether the SD card is compatible and the format is FAT32.

Q: Why can't I get the notifications with my cell phone App when I connect the camera to the monitor?

A: Please confirm that the App has been running on the phone, and the relevant reminder function has been opened; Message notification and authority confirmation in the mobile phone system have been opened.

Q: Why can't the monitor view video after the camera is connected to the App?

A: The monitor has a 2 minute interruption time when the camera is reset, and it will automatically resume after 2 minutes. If it doesn't recover, try to pair the monitor and camera again.

## **TECHNICAL SPECIFICATION**

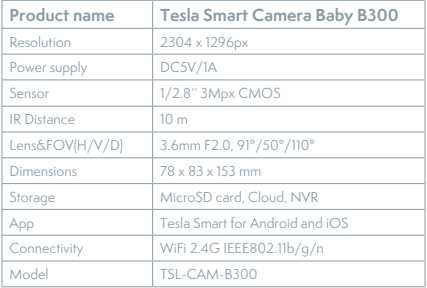

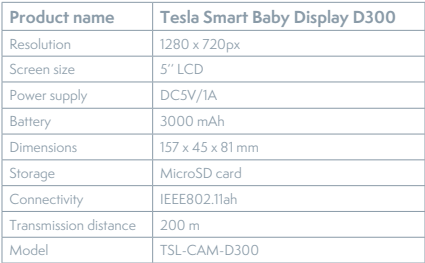

## **INFORMATION ABOUT DISPOSAL AND RECYCLING**

This product is marked with the symbol for separate collection. The product must be disposed of in accordance with the regulations for disposal of electrical and electronic equipment (Directive 2012/19/EU on waste electrical and electronic equipment). Disposal together with regular municipal waste is prohibited. Dispose of all electrical and electronic products in accordance with all local and European regulations at the designated collection points which hold the appropriate authorisation and certification in line with the local and legislative regulations. Correct disposal and recycling help to minimise impacts on the environment and human health. Further information regarding disposal can be obtained from the vendor, authorised service centre or local authorities.

#### **EU DECLARATION OF CONFORMITY**

Hereby, Tesla Global Limited declares that the radio equipment type TSL-CAM-B300/ TSL-CAM-D300 is in compliance with EU directives. The full text of the EU declaration of conformity is available at the following internet address: tsl.sh/doc

**Connectivity:** Wi-Fi 2,4 GHz IEEE 802.11b/g/n **Frequency band:** 2.412 - 2.472 MHz **Connectivity:** IEEE802.11ah **Frequency band:** 865-868 MHz **Max. radio-frequency power (EIRP):** < 20 dBm

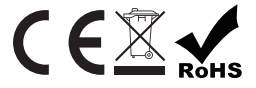

**Manufacturer** Tesla Global Limited Far East Consortium Building, 121 Des Voeux Road Central Hong Kong www.teslasmart.com

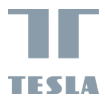

u

# BENUTZERHANDBUCH **TESLA SMART CAMERA BABY BD300**

 $\sum_{i=1}^{n}$ 

EN CZ DE

## **WAS IST IM PAKET**

- Überwachungskamera Tesla Smart Camera Baby B300

- Tesla Smart-Baby-Display D300
- 2 x Netzteil
- 2 x Micro-USB-Kabel
- Benutzerhandbuch
- Stützrahmen
- Schrauben
- Reset-Nadel

## **BESCHREIBUNG**

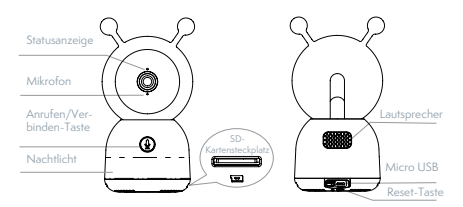

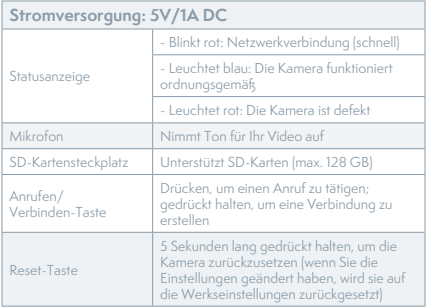

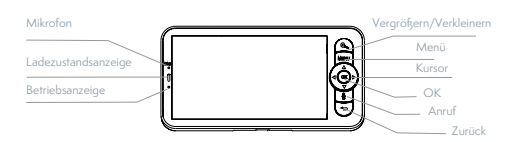

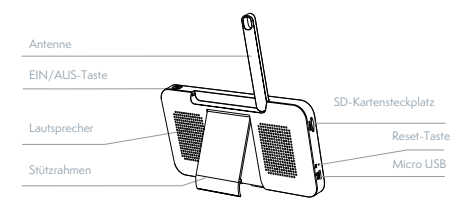

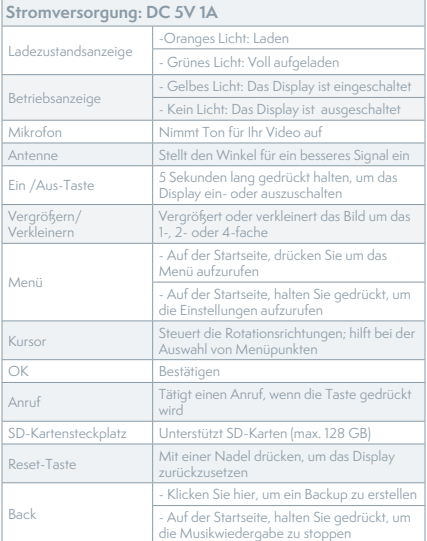

# **INSTALLATION**

Method 1: Install the camera on a flat surface.

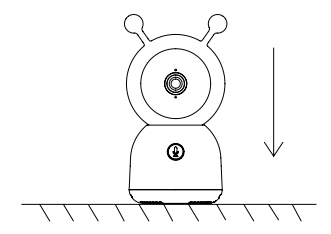

Method 2: Use the included mounting bracket to fix the camera to a clean surface.

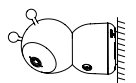

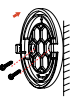

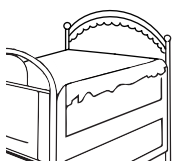

# **VERBINDUNG**

**Laden Sie die** Tesla Smart App herunter, die sowohl für iOS als auch für Android verfügbar ist. Suchen Sie im App Store oder Android Market nach "Tesla Smart", oder scannen Sie den QR-Code, um die App herunterzuladen.

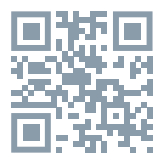

**Konfigurieren Sie Ihren Router:** Die Kamera unterstützt nur 2.4G WiFi und nicht 5G WiFi. Bevor Sie eine Verbindung zum Wi-Fi-Netzwerk herstellen, nehmen Sie die Router-Einstellungen vor und notieren Sie die SSID sowie Ihr Wi-Fi-Passwort.

#### **Hinzufügen eines Geräts**

1. Öffnen Sie die Tesla Smart App und erstellen Sie ein neues Konto oder melden Sie sich direkt an. 2. Klicken Sie auf das "+"-Zeichen in der oberen rechten Ecke, um ein Gerät hinzuzufügen. 3. Wählen Sie das gewünschte Gerät aus. 4. Geben Sie das WiFi-Passwort ein und bestätigen Sie es.

5. Befolgen Sie die Anweisungen. Hinweis: Vergewissern Sie sich, dass das Mobiltelefon und die Kamera die gleiche WiFi-Umgebung nutzen. 6. Warten Sie, bis das Gerät die Verbindung hergestellt hat.

7. "Gerät ist erfolgreich hinzugefügt" (Add device success) wird angezeigt, um zu bestätigen, dass das Gerät erfolgreich verbunden wurde.

In der Kameraoberfläche können Sie die Einstellungen öffnen, indem Sie auf die drei Schaltflächen oben rechts klicken, wo Sie die allgemeinen Funktionen einstellen können.

Aufgrund der kontinuierlichen Verbesserung der Anwendung können sich das Layout und die verfügbaren Funktionen ändern.

# **VERBINDUNG ZWISCHEN DER KAMERA UND DEM MONITOR**

- Schalten Sie die Kamera und den Monitor ein und sie werden automatisch aktiviert. Wenn die Verbindung nicht hergestellt werden kann, führen Sie die folgenden Schritte aus. Die Verbindung ist durch die Entfernung begrenzt, stellen Sie also sicher, dass die Entfernung zwischen der Kamera und dem Monitor 200 Meter nicht überschreitet. - Erstellen Sie eine Verbindung zwischen dem

Monitor und der Kamera

- 1. Drücken Sie die Menü-Taste auf dem Monitorbildschirm und wählen Sie  $\bullet$  > Kamera.

- 2. Wählen Sie die Kamera aus , mit der Sie eine Verbindung herstellen möchten.

- 3. Halten Sie die Verbindungstaste der Kamera gedrückt, bis Sie einen Signalton hören.

- 4. Drücken Sie die OK-Taste auf dem Bildschirm, um die Verbindung zu starten.

- Trennen Sie den Monitor und die Kamera

- 1. Drücken Sie die Menü-Taste auf dem Monitorbildschirm und wählen Sie  $\bullet$  > Kamera.

- 2. Wählen Sie die Kamera aus, die Sie deaktivieren möchten.

- 3. Halten Sie die OK-Taste gedrückt, um die Verbindung zu trennen.

## **FUNKTIONEN**

#### **Verwendung des Displays**

**Kamera drehen:** Sie können den Betrachtungswinkel für eine bessere Sicht anpassen. Die Kursortasten auf dem Monitorbildschirm sind nur verfügbar, wenn die Kamera eingeschaltet ist. Drücken Sie die Kursortasten, um die Kamera horizontal und vertikal zu schwenken, um eine bessere Sicht zu erhalten.

#### **Foto und Video**

- Fotografieren: Wenn Sie einen interessanten Moment im Leben mit Ihrem Kind festhalten möchten, können Sie ein Foto machen. Drücken Sie die Menü-Taste auf dem - Monitorbildschirm, wählen Sie lound drücken Sie OK, um ein Foto aufzunehmen.

- Ein Video aufnehmen: Wenn Sie einen wichtigen Moment im Leben mit Ihrem Kind festhalten möchten, können Sie ein Video aufnehmen. Drücken Sie die Menü-Taste auf dem Monitorbildschirm, wählen Sie <sup>og</sup> und drücken Sie OK, um die Aufnahme zu starten.

#### **Sehen Sie aufgenommene Fotos und Videos an**

- 1. Drücken Sie die Menü-Taste auf dem Monitorbildschirm, wählen Sie und drücken Sie OK, um die Benutzeroberfläche aufzurufen.

- 2. Wählen Sie die Kamera und das Datum aus, wählen Sie das Foto oder Video aus, das Sie ansehen möchten, und drücken Sie OK, um den Vorschaumodus aufzurufen.

- Drücken Sie bei Videos OK, um das Video im Vorschaumodus abzuspielen oder anzuhalten.

- Drücken Sie die Zurück-Taste (Back), um die Vorschaumodus zu verlassen oder zum Hauptmenü zurückzukehren.

**Musik abspielen:** Sie können Musik abspielen, um Ihr Baby zu beruhigen, wenn es weint oder schläft. Sie können aus einer Vielzahl von Einlullungsmusik wählen. Drücken Sie die Menü-Taste auf dem Monitorbildschirm, wählen Sie a und drücken Sie OK, um die Musikschnittstelle aufzurufen. Sie können verschiedene Musik auswählen, den Musikschleifenmodus ändern oder die Musiklautstärke anpassen.

**Fütterungserinnerung:** Erinnert Sie daran, Ihr Baby zu füttern, wenn Sie zu beschäftigt sind oder sich an einen bestimmten Fütterungsplan halten möchten.

- 1. Drücken Sie die Menü-Taste auf dem Monitorbildschirm und wählen Sie  $\bullet$  > Fütterungserinnerung (Feeding Reminder).

- 2. Drücken Sie die Pfeiltasten AUFWÄRTS und ABWÄRTS, um eine der 4 Zeiteinstellungen auszuwählen und drücken Sie OK, um die Zeiteinstellung zu starten.

- 3. Drücken Sie die Pfeiltasten LINKS und RECHTS, um die Fütterungszeit einzustellen, um die Parameter zwischen Stunden, Minuten, Sekunden und Ein/ Aus zu ändern; drücken Sie die Pfeiltasten AUF und AB, um den Wert zu ändern und wählen Sie EIN/ AUS.

- 4. Wählen Sie EIN/AUS, um die Fütterungserinnerung zu aktivieren oder zu deaktivieren. Sie können an einem Tag bis zu 4 verschiedene Fütterungszeiten einstellen. Nach dem Einstellen der Uhrzeit beginnen Fütterungswarnungen auf dem Monitorbildschirm zu erscheinen.

**Nachtlicht** - Bei Bedarf können Sie das Nachtlicht einschalten und den Beleuchtungsmodus und die Farbe einstellen. Drücken Sie die Menütaste auf dem Monitorbildschirm und wählen  $\ddot{\mathbf{Q}}$  Open

> . Oder drücken Sie die Menütaste und wählen Sie > Licht ( Light) > Nachtlicht (Night light). **Temperatur- und Luftfeuchtigkeitserkennung:**  Sie können die Temperatur und Luftfeuchtigkeit im Zimmer Ihres Kindes in Echtzeit überwachen. Wenn Temperatur und Luftfeuchtigkeit außerhalb des zulässigen Bereichs liegen, erhalten Sie sofort einen Alarm und können dann entsprechende Maßnahmen ergreifen.

- 1. Drücken Sie die Menü-Taste auf dem Monitorbildschirm und wählen Sie  $\bullet$  > Temperatur und Luftfeuchtigkeit (Temperature and humidity). - 2. Drücken Sie die Pfeiltasten AUFWÄRTS und ABWÄRTS , um die gewünschten Einstellungen für Temperaturbereich, Feuchtigkeitsbereich und Erinnerung bei Bereichsüberschreitung auszuwählen, und drücken Sie dann OK, um die Einstellung zu starten.

- 3. Drücken Sie die Pfeiltasten LINKS und RECHTS, um Parameter zu ändern, und die Pfeiltasten AUFWÄRTS und ABWÄRTS, um Werte und Einheiten zu ändern.

- 4. Wählen Sie für die Alarmoption "Aufgerhalb des Bereichs" den Alarm-Ein/Aus-Modus, wenn die Temperatur oder Luftfeuchtigkeit den eingestellten Bereich verlässt.

**Intelligente Pflege:** Sie können die Bewegungs-,

**Geräusch-** und Weinerkennung aktivieren, damit Sie sofort wissen, wie es Ihrem Baby geht, egal, was Sie gerade tun.

- 1. Drücken Sie die Menütaste auf dem Monitorbildschirm und wählen Sie  $\bullet$  > Smart Care.

- 2. Drücken Sie die Pfeiltasten AUFWÄRTS und ABWÄRTS, um die gewünschten Optionen für Bewegungserkennung, Geräusche, Weinen und Alarmlautstärke auszuwählen, und drücken Sie dann OK, um zu speichern.

- 3. Wenn Sie mit der Einstellung des Erkennungsmodus beginnen, drücken Sie die Pfeiltasten LINKS und RECHTS, um die Parameter zu ändern, und die Pfeiltasten AUFWÄRTS und ABWÄRTS, um die Empfindlichkeit einzustellen.

- 4. Während Sie die Signaltonlautstärke einstellen, drücken Sie die Pfeiltasten LINKS und RECHTS .

- 5. Wenn der angegebene Algorithmus zur Erkennung von Bewegung/Geräusch/Weinen ausgelöst wird, ertönt ein Alarm; drücken Sie OK, um den Alarm zu stoppen.

#### **Allgemeine Einstellungen Einstellung der Helligkeit**

- 1. Drücken Sie die Menü-Taste auf dem Monitorbildschirm, wählen Sie  $\cdot \mathbb{O}$  und drücken Sie OK, um die Benutzeroberfläche aufzurufen.

- 2. Drücken Sie die Pfeiltasten AUFWÄRTS und ABWÄRTS, um die Helligkeit einzustellen.

#### **Einstellung der Uhrzeit**

- 1. Drücken Sie die Menü-Taste auf dem Monitorbildschirm und wählen Sie  $\bigcirc$  > Zeiteinstellung (Time setting).

- 2. Drücken Sie die Kursortasten, um das Datum, die Uhrzeit und den Zeitanzeigemodus zu ändern. **Einstellung der Sprache**

- 1. Drücken Sie die Menü-Taste auf dem Monitorbildschirm und wählen Sie  $\bullet$  > Sprache (Language).

- 2. Wählen Sie die gewünschte Sprache aus. **Einstellung des Schlafmodus:** Sie können den Schlafmodus einstellen, um die Standby-Zeit zu verlängern.

- 1. Drücken Sie die Menütaste auf dem Monitorbildschirm und wählen Sie  $\bullet$  > Schlafmodus.

- 2. Wählen Sie einen Schlafmodus: 1 Minute, 5 Minuten, 10 Minuten, 30 Minuten, 60 Minuten oder Aus.

**Statusanzeige aktivieren/deaktivieren:** Wenn Sie die Statusanzeige aktivieren, können Sie den Betriebsstatus der Kamera beobachten. Sie können die Statusanzeige auch ausschalten, wenn Sie glauben, dass dies den Schlaf Ihres Kindes beeinträchtigt. Drücken Sie die Menütaste auf dem Monitorbildschirm und wählen Sie > . (Oder drücken Sie die Menütaste und wählen Sie  $\bullet$  > Licht (Light) > Statuslicht (Status light.)

#### **SD-Karte**

- 1. Drücken Sie die Menü-Taste auf dem Monitorbildschirm und wählen Sie  $\bigoplus$  > SD-Kartenverwaltung (SD card management). Auf diese Weise können Sie sowohl den Gesamtspeicherplatz als auch den freien Speicherplatz Ihrer SD-Karte anzeigen. - 2. (Optional) Sie können die SD-Karte nach Bedarf formatieren, aber stellen Sie zunächst sicher, dass alle wichtigen Daten gesichert sind.

- Benachrichtigung bei niedrigem Batteriestand: Bei niedrigem Batteriestand der Kamera wird auf dem Monitor eine Benachrichtigung über einen niedrigen Batteriestand angezeigt. Bitte laden Sie die Batterie des Monitors so bald wie möglich auf.

# **KAMERAFUNKTIONEN**

**Schwenken/Neigen:** Drehen Sie die Kamera, während Sie Ihr Smartphone für eine bessere Sicht bewegen.

**Videoanzeige:** Drehen Sie den Videostream für eine perfekte Videoüberwachung nach oben oder unten.

**Bewegungserkennung:** Unterstützt intelligente Bewegungserkennung. Eingebaute Bewegungssensoren erkennen Bewegungen und senden Ihnen dann Push-Benachrichtigungen und Warnungen in der App. Sie können den Bewegungserkennungsbereich an die Umgebung anpassen.

**Weinerkennung:** Die Kamera kann das Weinen Ihres Babys erkennen und Ihnen dann Push-Benachrichtigungen und Warnungen in der App senden.

**Aufzeichnung:** Unterstützt kontinuierliche 24-Stunden-Aufzeichnung mit SD-Speicher mit hoher Kapazität oder Cloud-Speicher.

**Tag und Nacht:** Dank der leistungsstarken Nachtsichttechnologie verpassen Sie auch bei völliger Dunkelheit keinen Moment.

**Temperatur- und Luftfeuchtigkeitserfassung:**

Die Kamera kann die Umgebungstemperatur und -luftfeuchtigkeit erkennen und Ihnen dann Push-Benachrichtigungen und Warnungen in der App senden.

# **FRAGEN UND ANTWORTEN:**

F: Was sollte ich tun, wenn der Bildschirm eingefroren ist und nicht auf Tastendruck reagiert? A: Drücken Sie die versenkte Reset-Taste mit einer Stift und halten Sie dann den Netzschalter des Monitors gedrückt, um ihn neu zu starten. F: Warum wird die SD-Karte von der Kamera oder dem Monitor nicht erkannt?

A: Stellen Sie sicher, dass die SD-Karte mit dem Gerät kompatibel ist und das FAT32-Format hat. F: Warum kann ich mit meiner Handy-App keine Benachrichtigungen erhalten, wenn ich meine Kamera mit dem Monitor verbinde?

A: Vergewissern Sie sich, dass die Anwendung auf Ihrem Telefon läuft und die entsprechende Erinnerungsfunktion aktiviert ist; die Benachrichtigungsfunktion über Nachrichten und Behördenbestätigung ist auf Ihrem Mobiltelefonsystem aktiviert.

F: Warum kann der Monitor kein Video anzeigen, nachdem ich die Kamera mit der App verbunden habe?

A: Die Überwachung wird nach dem Zurücksetzen der Kamera für 2 Minuten unterbrochen und nach 2 Minuten automatisch fortgesetzt. Wenn diese Funktion nicht wiederhergestellt werden kann, versuchen Sie, den Monitor erneut an die Kamera anzuschließen.

## **TECHNISCHE DATEN**

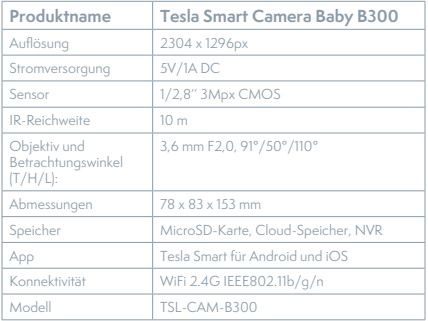

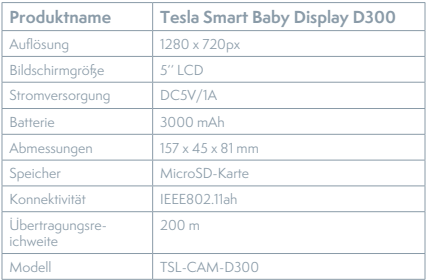

## **INFORMATIONEN ÜBER DIE ENTSORGUNG UND WIEDERVERWERTUNG**

Dieses Produkt ist mit einem Symbol für die getrennte Sammlung gekennzeichnet. Das Produkt muss im Einklang mit den Vorschriften für die Entsorgung von elektrischen und elektronischen Geräten (Richtlinie 2012/19/EU über elektrische und elektronische Geräteabfälle) entsorgt werden. Eine Entsorgung über den normalen Hausmüll ist unzulässig. Alle elektrischen und elektronischen Produkte müssen im Einklang mit allen örtlichen und europäischen Vorschriften an dafür vorgesehenen Sammelstellen, die über eine entsprechende Genehmigung und Zertifizierung gemäß den örtlichen und legislativen Vorschriften verfügen entsorgt werden. Die richtige Entsorgung und Wiederverwertung hilft dabei die Auswirkungen auf die Umwelt und die menschliche Gesundheit zu minimieren. Weitere Informationen zur Entsorgung erhalten Sie von Ihrem Verkäufer, der autorisierten Servicestelle oder bei den örtlichen Ämtern.

## **EU-KONFORMITÄTSERKLÄRUNG**

Hiermit erklärt Tesla Global Limited, dass der Funkanlagentyp TSL-CAM-B300/ TSL-CAM-D300 der Richtlinie 2014/53/EU entspricht. Der vollständige Text der EU-Konformitätserklärung ist unter der folgenden Internetadresse verfügbar: tsl.sh/doc

**Konnektivität:** Wi-Fi 2,4 GHz IEEE 802.11b/g/n **Frequenzband:** 2.412 - 2.472 MHz **Konnektivität:** IEEE802.11ah **Frequenzband:** 865-868 MHz **Max. Sendeleistung. (EIRP):** < 20 dBm

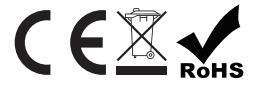

**Produzent** Tesla Global Limited Far East Consortium Building, 121 Des Voeux Road Central Hong Kong www.teslasmart.com

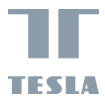

u

# **TESLA SMART CAMERA BABY BD300**

 $\frac{1}{2}$ 

EN

 $\frac{1}{\sqrt{2}}$ 

ī

CZ

UŽIVATELSKÁ PŘÍRUČKA

# **CO NALEZNETE V BALENÍ**

- Tesla Smart Camera Baby B300
- Tesla Smart Baby Display D300
- 2x Napájecí adaptér
- 2x Micro USB kabel
- Uživatelská příručka
- Držák
- Šroubky
- Resetovací špendlík

## **POPIS**

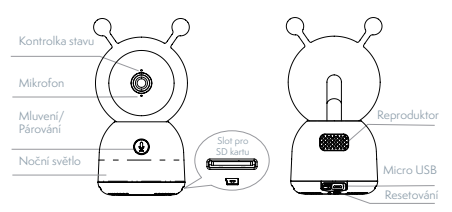
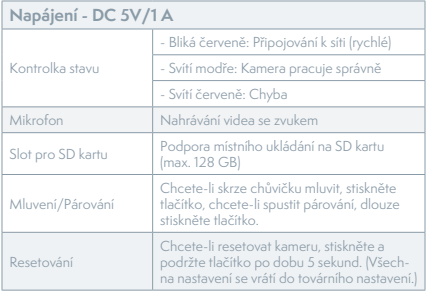

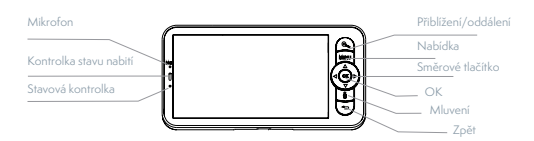

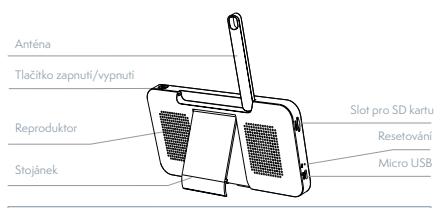

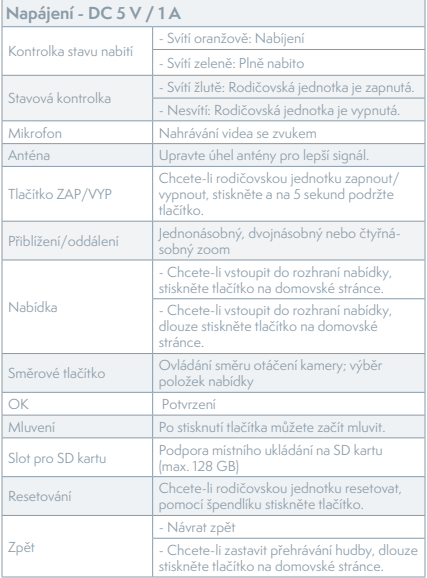

### **INSTALACE**

Metoda 1: Postavte chůvičku na rovný povrch.

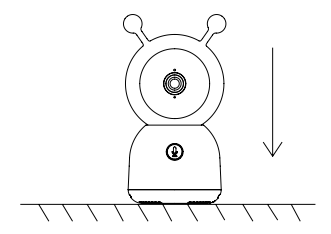

Metoda 2: Pomocí dodaného nosného držáku chůvičku připevněte na čistý povrch.

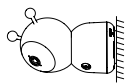

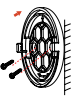

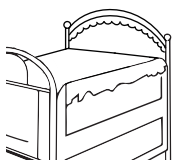

# **PŘIPOJENÍ**

**Stažení** - Aplikace Tesla Smart je k dispozici pro operační systémy iOS a Android. V App Store nebo Android Market vyhledejte "Tesla Smart" nebo naskenujte QR kód a stáhněte aplikaci.

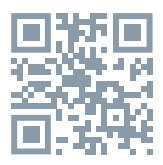

**Nastavení routeru** - Chůvička podporuje pouze 2,4G Wi-Fi síť, nepodporuje 5G Wi-Fi síť. Před připojením k Wi-Fi síti nastavte parametry routeru a poznamenejte si název (SSID) a heslo vaší Wi-Fi sítě.

### **Přidání zařízení**

1. Otevřete aplikaci Tesla Smart a založte si nový účet nebo se přihlaste.

2. Chcete-li přidat nové zařízení, klikněte na "+" v pravém horním rohu.

3. Vyberte daný výrobek.

4. Zadejte heslo Wi-Fi sítě a potvrďte.

5. Postupujte podle pokynů. Poznámka: Ujistěte se, že váš mobilní telefon a kamera jsou připojené ke stejné Wi-Fi síti.

6. Počkejte, než se zařízení připojí k aplikaci.

7. Poté, co bylo zařízení úspěšně připojeno, se zobrazí "Add device success" ("Zařízení bylo úspěšně přidáno").

Chcete-li upravit funkce kamery, přejděte do jejího rozhraní a klikněte na tři tečky v pravém horním rohu.

Vzhledem k neustálému vývoji aplikace se vzhled a dostupné funkce mohou lišit.

### **SPÁROVÁNÍ CHŮVIČKY A RODIČOVSKÉ JEDNOTKY**

Zapněte chůvičku a rodičovskou jednotku, spárování proběhne automaticky. Pokud se spárování nezdaří, postupujte podle níže uvedených pokynů. Párování je omezeno vzdáleností, proto zajistěte, aby vzdálenost mezi chůvičkou a rodičovskou jednotkou nebyla větší než 200 m.

#### **Spárování chůvičky a rodičovské jednotky**

- 1. Stiskněte tlačítko nabídky na rodičovské jednot $ce$  a zvolte  $\bullet$  >  $\bullet$  Camera" ( $\bullet$  Kamera").

- 2. Zvolte chůvičku, kterou si přejete spárovat.

- 3. Dlouze stiskněte tlačítko párování chůvičky, dokud neuslyšíte pípnutí.

- 4. Stiskněte tlačítko OK na rodičovské jednotce, čímž spustíte párování.

**Zrušení spárování chůvičky a rodičovské jednotky** - 1. Stiskněte tlačítko nabídky na rodičovské jednot $ce$  a zvolte  $\bullet$  >  $\bullet$  Camera" ( $K$ amera").

- 2. Zvolte chůvičku, kterou si přejete odpojit. - 3. Dlouze stiskněte tlačítko OK, čímž zrušíte spárování.

### **FUNKCE**

**Displej** 

**Otáčení kamery** - Pro lepší přehled můžete nastavit úhel kamery. Pokud je chůvička zapnutá, můžete jej upravit pomocí směrových tlačítek rodičovské jednotky. Pomocí směrových tlačítek můžete kameru otáčet v horizontálním i vertikálním směru.

### **Fotografie a video**

**Fotografie** - Chůvička nabízí možnost pořízení fotografie. Chcete-li vaše dítě vyfotit, stiskněte tlačítko nabídky na rodičovské jednotce, zvolte o stiskněte OK.

**Video** - Chůvička nabízí možnost nahrání videa. Stiskněte tlačítko nabídky na rodičovské jednotce, zvolte <sup>og</sup> a stiskněte OK.

### **Prohlížení pořízených fotografií a nahraných videí**

1. Chcete-li přejít do rozhraní prohlížení, stiskněte tlačítko nabídky na rodičovské jednotce, zvolte Da stiskněte OK.

2. Zvolte chůvičku a datum, vyberte fotografii nebo video, které si chcete prohlédnout/přehrát a stiskněte tlačítko OK, čímž přejdete do režimu prohlížení.

- Chcete-li přehrát nebo pozastavit video, opět stiskněte tlačítko OK.

- Chcete-li režim prohlížení ukončit, stiskněte tlačítko zpět nebo se vraťte do hlavní nabídky.

**Přehrávání hudby** - Pokud vaše dítě pláče nebo spí, můžete mu pustit hudbu. Chůvička nabízí několik ukolébavek. Chcete-li přejít do rozhraní hudby, stiskněte tlačítko nabídky na rodičovské jednotce, zvolte **a** a stiskněte tlačítko OK. V tomto rozhraní můžete vybrat ukolébavku, změnit režim přehrávání nebo nastavit hlasitost.

**Připomenutí krmení** - Pokud jste příliš zaneprázdněni nebo chcete zavést pravidelný režim, chůvička vám připomene, že je čas krmení.

- 1. Stiskněte tlačítko nabídky na rodičovské jednotce a zvolte  $\bullet$  > "Feeding Reminder" ("Připomenutí krmení").

- 2. Pomocí tlačítek Nahoru a Dolů vyberte jednu ze 4 možností a výběr potvrďte stisknutím tlačítka OK. - 3. Při nastavování jednoho času krmení můžete pomocí tlačítek Vlevo a Vpravo přepínat mezi hodinou, minutami, sekundami a zapnuto/vypnu-

to, pomocí tlačítek Nahoru a Dolů můžete měnit hodnoty a zvolit zapnuto/vypnuto.

- 4. Připomenutí krmení můžete zapnout nebo vypnout výběrem možnosti "on" ("zapnuto") nebo "off" ("vypnuto"). Pro jeden den můžete nastavit až 4 časy krmení. V daný čas se na obrazovce rodičovské jednotky zobrazí upozornění.

**Noční světlo** - V případě potřeby můžete zapnout noční světlo a nastavit jeho režim a barvu. Stiskněte tlačítko nabídky na rodičovské jednotce a zvolte > . Nebo stiskněte tlačítko nabídky a zvolte  $\overrightarrow{G}$  > "Light" ("Světlo") > "Night light" ("Noční světlo").

**Detekce teploty a vlhkosti** - Díky chůvičce můžete v reálném čase monitorovat teplotu a vlhkost v dětském pokojíčku. Chůvička vás rovněž může okamžitě upozornit, pokud teplota a vlhkost překročí nastavený rozsah.

- 1. Stiskněte tlačítko nabídky na rodičovské jednotce a zvolte  $\mathbf{\Omega}$  > "Temperature and humidity" ("Teplota a vlhkost").

- 2. Pomocí tlačítek Nahoru a Dolů můžete nastavit rozsah teploty, rozsah vlhkosti a upozornění na překročení nastaveného rozsahu. Nastavené hodnoty potvrďte stisknutím tlačítka OK.

- 3. Pomocí tlačítek Vlevo a Vpravo můžete změnit možnosti a pomocí tlačítek Nahoru a Dolů hodnoty a jednotky.

- 4. V rozhraní upozornění na překročení nastaveného rozsahu můžete upozornění zapnout nebo vypnout.

**Chytrá péče** - Chůvička nabízí funkce detekce pohybu, detekce zvuku a detekce pláče, takže okamžitě víte, co se s vaším dítětem děje, bez ohledu na to, zda spíte, pracujete, vaříte atd.

- 1. Stiskněte tlačítko nabídky na rodičovské jednotce a zvolte  $\bullet$  > "Smart Care" ("Chytrá péče").

- 2. Pomocí tlačítek Nahoru a Dolů můžete vybrat detekci pohybu, detekci zvuku, detekci pláče a hlasitost alarmu. Výběr následně potvrďte stisknutím tlačítka OK.

- 3. Při nastavení režimu detekce pohybu můžete pomocí tlačítka Vlevo a Vpravo měnit možnosti a pomocí tlačítek Nahoru a Dolů citlivost.

- 4. Hlasitost alarmu můžete nastavit pomocí tlačítek Vlevo a Vpravo.

- 5. Pokud chůvička zaznamená pohyb, spustí alarm, který můžete vypnout stisknutím tlačítka OK.

### **OBECNÁ NASTAVENÍ**

#### **Nastavení jasu**

1. Chcete-li přejít do rozhraní nastavení jasu, stiskněte tlačítko nabídky na rodičovské jednotce, zvolte

a stiskněte OK.

2. Úroveň jasu můžete nastavit pomocí tlačítek Nahoru a Dolů.

#### **Nastavení času**

1. Stiskněte tlačítko nabídky na rodičovské jednotce a zvolte  $\bullet$  > "Time setting" ("Nastavení času").

- 2. Pomocí směrových tlačítek můžete nastavit datum, čas a zobrazování času.

### **Nastavení jazyka**

- 1. Stiskněte tlačítko nabídky na rodičovské jednotce a zvolte  $\bullet$  > "Language" ("Jazyk").

- 2. Zvolte požadovaný jazyk.

**Nastavení režimu spánku** - Nastavením režimu spánku můžete prodloužit pohotovostní dobu chůvičky.

-1. Stiskněte tlačítko nabídky na rodičovské jednotce a zvolte  $\bullet$  > "Sleep mode" ("Režim spánku"). - 2. Zvolte dobu, za kterou chůvička přejde do režimu spánku: 1 minuta, 5 minut, 10 minut, 30 minut, 60 minut nebo vypnuto.

**Zapnutí a vypnutí kontrolky stavu** - Pokud zapnete kontrolku stavu, získáte informace o provozním stavu chůvičky. Pokud by kontrolka stavu rušila spánek dítěte, můžete ji vypnout. Stiskněte tlačítko nabídky na rodičovské jednotce a zvolte  $\ddot{\bullet}$  >  $(\dot{B}$  open (Nebo stiskněte tlačítko nabídky a zvolte  $\ddot{\bullet}$ "Light" ("Kontrolka") > "Status light" ("Kontrolka stavu").)

### **SD karta**

- 1. Stiskněte tlačítko nabídky na rodičovské jednotce a zvolte  $\bullet$  > "SD card management" ("Správa SD karty"). Poté si můžete zobrazit celkovou a zbývající kapacitu SD karty.

- 2. (Volitelné) SD kartu můžete naformátovat podle potřeby, ale ujistěte se, že máte zálohovaná důležitá data.

**Upozornění na slabou baterii** - Pokud chůvičce začne docházet baterie, na obrazovce rodičovské jednotky se zobrazí upozornění. Co nejdříve chůvičku nabijte.

### **FUNKCE**

**Pan/Tilt** - Chcete-li kamerou otočit, posuňte posuvník na vašem chytrém telefonu.

**Video flip** - Překlopte streamované video nahoru nebo dolů dle potřeby.

**Detekce pohybu** - Kamera podporuje chytrou detekci pohybu. Poté, co rozpozná pohyb, vám zašle push oznámení a upozornění z aplikace. Oblast detekce pohybu můžete nastavit dle potřeby.

**Detekce pláče** - Chůvička dokáže rozpoznat pláč dítěte a zašle vám push oznámení a upozornění z aplikace.

**Záznam** - Kamera podporuje nepřetržité 24hodinové nahrávání záznamu, který ukládá na velkokapacitní SD kartu nebo Cloud.

**Ve dne i v noci** - Díky výkonné technologii nočního vidění vám nic neunikne ani v úplné tmě.

**Detekce teploty a vlhkosti** - Chůvička dokáže detekovat teplotu a vlhkost prostředí a zašle vám push oznámení a upozornění z aplikace.

## **ČASTO KLADENÉ DOTAZY**

Otázka: Co mám dělat, když obrazovka rodičovské jednotky zamrzne a nereaguje na stisknutí žádného tlačítka?

Odpověď: Pomocí špendlíku stiskněte tlačítko resetování na jednotce a dlouze stiskněte tlačítko napájení, čímž jednotku restartujete.

Otázka: Proč chůvička nebo rodičovská jednotka nemohou rozpoznat SD kartu?

Odpověď: Zkontrolujte, zda SD karta správně funguje a zda má formát FAT32.

Otázka: Proč na můj mobilní telefon po spárování chůvičky a rodičovské jednotky nedostávám upozornění aplikace?

Odpověď: Zkontrolujte, zda je aplikace ve vašem mobilním telefonu spuštěna a byla povolena příslušná funkce upozornění a zda byla v mobilním telefonu povolena SMS oznámení a udělena příslušná oprávnění.

Otázka: Proč rodičovská jednotka po připojení chůvičky k aplikaci nezobrazuje video?

Odpověď: Rodičovská jednotka obraz po resetování chůvičky na 2 minuty vypne a následně opět zapne. Pokud ne, zkuste chůvičku a rodičovskou jednotku znovu spárovat.

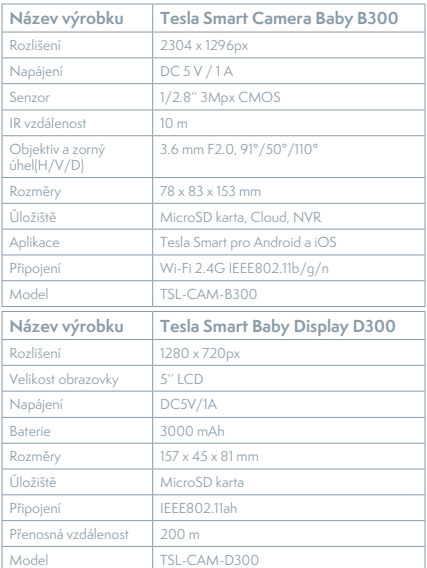

### **TECHNICKÉ SPECIFIKACE**

### **INFORMACE O LIKVIDACI A RECYKLACI**

Všechny produkty s tímto označením je nutno likvidovat v souladu s předpisy pro likvidaci elektrických a elektronických zařízení (směrnice 2012/19/EU). Jejich likvidace společně s běžným komunálním odpadem je nepřípustná. Všechny elektrické a elektronické spotřebiče likvidujte v souladu se všemi místními i evropskými předpisy na určených sběrných místech s odpovídajícím oprávněním a certifikací dle místních i legislativních předpisů. Správná likvidace a recyklace napomáhá minimalizovat dopady na životní prostředí a lidské zdraví. Další informace k likvidaci získáte u prodejce, v autorizovaném servisu nebo u místních úřadů.

## **EU PROHLÁŠENÍ O SHODĚ**

Tímto společnost Tesla Global Limited prohlašuje, že typ rádiového zařízení TSL-CAM-B300/ TSL-CAM-D300 je v souladu se směrnicí 2014/53/EU. Úplné znění EU prohlášení o shodě je k dispozici na této internetové adrese: tsl.sh/doc

**Konektivita:** Wi-Fi 2,4 GHz IEEE 802.11b/g/n **Kmitočtové pásmo:** 2.412 - 2.472 MHz **Konektivita:** IEEE802.11ah **Kmitočtové pásmo:** 865-868 MHz **Max. radiofrekvenční výkon (EIRP):** < 20 dBm

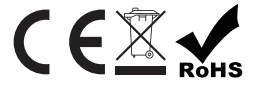

**Výrobce** Tesla Global Limited Far East Consortium Building, 121 Des Voeux Road Central Hong Kong www.teslasmart.com

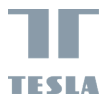

u

# **TESLA SMART CAMERA BABY BD300**

 $\frac{1}{2}$ 

EN

 $\frac{1}{\sqrt{2}}$ 

ī

 $\sqrt{\overline{DE}}$ 

 $\overline{CZ}$ SK

UŽIVATEĽSKÁ PRÍRUČKA

# **ČO JE V KRABICI**

- Detská video monitorovacia kamera Tesla Smart Camera Baby B300

- Displej Tesla Smart Baby Display D300
- 2 x napájací adaptér
- 2 x kábel Micro USB
- Používateľská príručka
- Držiak
- Skrutky
- Kolík na resetovanie

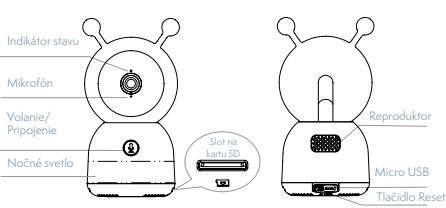

### **OPIS**

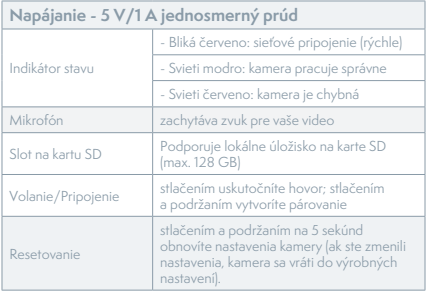

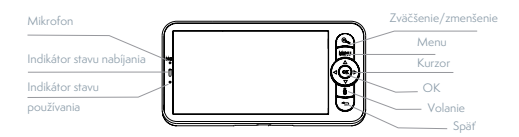

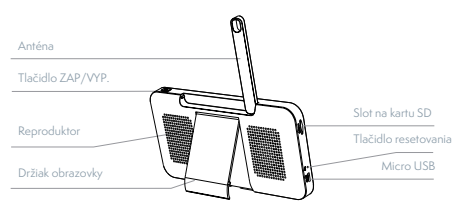

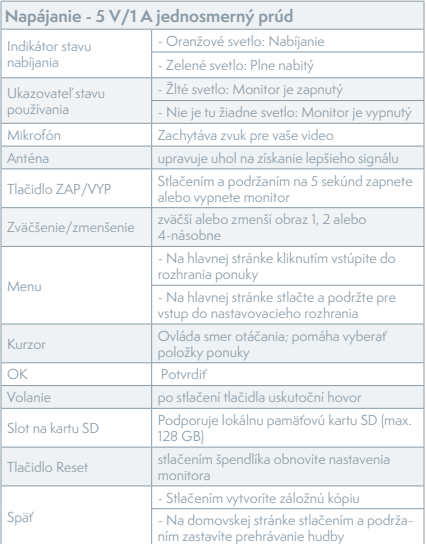

## **INŠTALÁCIA**

Metóda 1: Pripevnite kameru na rovný povrch.

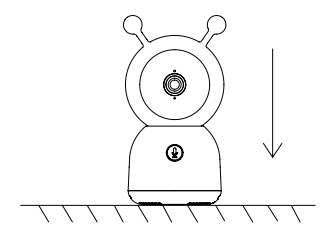

Metóda 2: Na upevnenie kamery na čistý povrch použite dodaný montážny držiak.

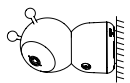

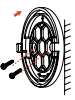

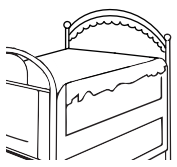

### **PRIPOJENIE**

**Stiahnite si** aplikáciu Tesla Smart, ktorá je dostupná pre iOS aj Android. Vyhľadajte názov "Tesla Smart" v App Store alebo Android Market alebo naskenujte QR kód a stiahnite si aplikáciu.

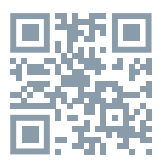

**Konfigurujte smerovač** - Videokamera podporuje 2,4G Wi-Fi aj nepodporuje 5G Wi-Fi. Pred pripojením k sieti Wi-Fi nastavte nastavenia smerovača a zapíšte si SSID spolu s heslom siete Wi-Fi.

#### **Pridanie zariadenia**

1. Otvorte aplikáciu Tesla Smart a vyberte možnosť vytvorenia nového účtu alebo sa prihláste priamo. 2. Ak chcete pridať zariadenie, kliknite na znak "+" v pravom hornom rohu.

- 3. Vyberte požadované zariadenie.
- 4. Zadajte heslo Wi-Fi a potvrďte ho.

5. Postupujte podľa pokynov. Poznámka: Uistite sa, že mobilný telefón a kamera sú v rovnakom prostredí Wi-Fi.

6. Počkajte, kým zariadenie dokončí pripojenie. 7. Úspešné pridanie zariadenia sa zobrazí ako potvrdenie Add device success («Pripojenie zariadenia bolo úspešné») že pripojenie zariadenia bolo úspešné.

V rozhraní videokamery môžete otvoriť nastavenia kliknutím na tri bodky v pravom hornom rohu, kde môžete nastaviť všeobecné funkcie.

Z dôvodu neustáleho zlepšovania aplikácie sa rozloženie a dostupné funkcie môžu meniť.

### **KOMBINÁCIA KAMERY A MONITORU**

Zapnite kameru a monitor a automaticky sa spoja. Ak sa pripojenie nepodarí, vytvorte párovanie podľa nasledujúcich krokov. Párovanie je obmedzené vzdialenosťou, preto sa uistite, že vzdialenosť medzi kamerou a monitorom nepresahuje 200 metrov.

#### **Vytvorenie párovania monitora a kamery**

- 1. Stlačte tlačidlo Menu («Ponuka») na obrazovke monitora, vyberte  $\bullet$  > Camera («Kamera»).

- 2. Vyberte kameru, s ktorou chcete spárovať.

- 3. Stlačte a podržte tlačidlo párovania kamery, kým nebudete počuť pípnutie.

- 4. Stlačením tlačidla OK na obrazovke monitora spustite párovanie.

#### **Odpojte monitor a kameru**

- 1. Stlačte tlačidlo Menu («Ponuka») na obrazovke monitora, vyberte  $\bullet$  > Camera («Kamera»).

- 2. Vyberte kameru, ktorý chcete vypnúť. - 3. Stlačením tlačidla OK na obrazovke monitora spustite párovanie.

### **FUNKCIE**

**Displej Otáčanie kamery** - môžete si nastaviť uhol pohľadu, aby ste mali lepší výhľad. Kurzorové tlačidlá na obrazovke monitora sú k dispozícii len vtedy, keď je kamera zapnuta. Stláčaním kurzorových tlačidiel otáčajte kameru horizontálne a vertikálne, čím získate lepší výhľad.

#### **Foto a video**

Urobte si fotografiu - Ak chcete zachytiť zaujímavý okamih so svojím dieťaťom, môžete ho odfotiť. Stlačte tlačidlo Menu («Ponuka») na obrazovke monitora, vyberte **o** a stlačením OK nasnímajte fotografiu.

**Nahrajte video** - Ak chcete zachytiť dôležitý okamih so svojím dieťaťom, môžete nahrať video. Stlačte tlačidlo Menu («Ponuka») na obrazovke monitora, vyberte <sup>og</sup>i a stlačením tlačidla OK spustite nahrávanie.

**Prezerajte si fotografie a nahrané videá**  -1. Stlačte tlačidlo Menu («Ponuka») na obrazovke monitora, vyberte **a** a stlačte OK pre vstup do rozhrania.

- 2. Vyberte kameru a dátum, vyberte fotografiu alebo video, ktoré chcete zobraziť, a stlačením tlačidla OK vstúpte do režimu náhľadu.

- V prípade videí stlačením tlačidla OK prehráte alebo pozastavíte video v režime ukážky.

- Stlačením tlačidla Back («Späť»), opustíte náhľad alebo sa vrátite do hlavnej ponuky.

**Prehrávanie hudby** - Keď dieťa plače alebo spí, môžete mu pustiť hudbu na upokojenie. Môžete si vybrať z rôznych uspávaniek. Stlačte tlačidlo Menu na obrazovke monitora, vyberte položku  $\sigma$ a stlačením tlačidla OK vstúpte do hudobného rozhrania. Môžete vybrať inú hudbu, zmeniť režim hudobnej slučky alebo upraviť hlasitosť hudby.

**Pripomienka kŕmenia** - pripomenie vám kŕmenie vášho dieťaťa, keď ste príliš zaneprázdnení alebo chcete dodržať určitý režim kŕmenia.

-1. Stlačte tlačidlo Menu («Ponuka») na obrazovke monitora, vyberte  $\bullet$  > Feeding Reminder («Pripomienka o kŕmení»).

- 2. Stláčaním tlačidiel so šípkou NAHOR a NADOL vyberte jedno zo 4 nastavení času a stlačením tlačidla OK začnite nastavovať čas.

- 3. Keď začínate nastavovať čas podávania, stláčaním tlačidiel šípok DOĽAVA a DOPRAVA prepínate medzi hodinami, minútami, sekundami a zapínaním/ vypínaním; pomocou tlačidiel so šípkami NAHOR a NADOL zmeňte hodnotu a vyberte režim ZAP/VYP.

- 4. Výberom možnosti ZAP/VYP povolíte alebo zakážete pripomenutie kŕmenia. V rámci jedného dňa môžete nastaviť až 4 rôzne časy kŕmenia. Po nastavení času sa na obrazovke monitora zobrazia upozornenia na kŕmenie.

**Nočné svetlo** - V prípade potreby môžete zapnúť nočné svetlo a nastaviť režim a farbu osvetlenia. Stlačte tlačidlo Menu («Ponuka») na obrazovke monitora a vyberte  $\ddot{\bullet}$  >  $\circ$   $\bullet$   $\circ$   $\circ$   $\bullet$  Alebo stlačte tlačidlo Menu («Ponuka») a vyberte > Light («Svetlo») > Night light («Nočné svetlo»).

**Zisťovanie teploty a vlhkosti** - teplotu a vlhkosť v detskej izbe môžete sledovať v reálnom čase. V prípade, že teplota a vlhkosť prekročia prijateľný rozsah, okamžite sa zobrazí alarm a potom môžete podniknúť príslušné kroky.

- 1. Stlačte tlačidlo Menu («Ponuka») na obrazovke monitora, vyberte  $\bullet$  > Temperature and humidity («Teplota a vlhkosť»).

- 2. Stláčaním tlačidiel so šípkami NAHORU a DOLU vyberte požadované nastavenia pre rozsah teploty, rozsah vlhkosti a pripomienku v prípade, že sa dostanete mimo rozsah, a potom stlačte tlačidlo OK, aby ste začali nastavovať.

- 3. Pomocou tlačidiel so šípkou DOĽAVA a DO-PRAVA zmeníte parametre a tlačidlami so šípkami NAHOR a NADOL zmeníte hodnoty a jednotky.

- 4. Pre nastavenie pripomienok mimo rozsahu vyberte, či sa má alarm zapnúť/vypnúť, keď je teplota alebo vlhkosť mimo nastaveného rozsahu. Inteligentná starostlivosť - môžete zapnúť detekciu pohybu, hluku a plaču, takže okamžite zistíte stav svojho dieťaťa bez ohľadu na to, čo práve robíte. - 1. Stlačte tlačidlo Menu («Ponuka») na obrazovke monitora, vyberte  $\bullet$  > Smart Care («Inteligentná starostlivosť»).

- 2. Pomocou tlačidiel so šípkami NAHOR a NA-DOL vyberte požadované možnosti pre detekciu pohybu, hluk, plač a hlasitosť alarmu a potom stlačte OK na uloženie.

- 3. Keď začínate nastavovať režim detekcie, stlačte tlačidlá šípky DOĽAVA a DOPRAVA na zmenu parametrov a tlačidlá so šípkami NAHOR a NADOL upravte citlivosť.

- 4. Počas nastavovania hlasitosti pípania stlačte tlačidlá šípky DOĽAVA a DOPRAVA.

- 5. Keď sa spustí zadaný algoritmus detekcie pohybu/hluku/plaču, spustí sa alarm; stlačením tlačidla OK alarm zastavíte.

#### **VŠEOBECNÉ NASTAVENIA Nastavenie jas**u

-1. Stlačte tlačidlo Menu («Ponuka») na obrazovke monitora, vyberte  $\mathcal{R}$  a kliknutím na tlačidlo OK vstúpite do rozhrania.

- 2. Pomocou tlačidiel so šípkami NAHOR a NADOL nastavte jas.

#### **Nastavenie času**

- 1. Stlačte tlačidlo Menu («Ponuka») na obrazovke monitora, vyberte  $\bullet$  > Time setting («Nastavenie času»).

- 2. Stláčaním kurzorových tlačidiel môžete zmeniť dátum, čas a režim zobrazenia času.

#### **Nastavenie jazyka**

- 1. Stlačte tlačidlo Menu («Ponuka») na obrazovke monitora, vyberte  $\bullet$  > Language («Jazyk»). - 2. Vyberte požadovaný jazyk.

**Nastavenie režimu spánku** - režim spánku môžete nastaviť tak, aby sa predĺžil čas pohotovostného režimu.

- 1. Stlačte tlačidlo Menu («Ponuka») na obrazovke monitora, vyberte  $\bullet$  > Sleep mode («Režim spánku»).

- 2. Vyberte režim spánku: 1 minúta, 5 minút, 10 minút, 30 minút, 60 minút alebo vypnuté.

**Zapnutie/vypnutie stavového indikátora** - Ak zapnete stavový indikátor, budete môcť sledovať pracovný stav kamery. Ak si myslíte, že to ovplyvní spánok vášho dieťaťa, môžete vypnúť aj stavové svetlo. Stlačte tlačidlo Menu («Ponuka») na obrazovke monitora a vyberte  $\overleftrightarrow{\mathbf{Q}}$  >  $\overleftrightarrow{\mathbf{Q}}$   $\circ$   $\circ$   $\circ$  (Alebo stlačte tlačidlo Menu («Ponuka») a vyberte  $\bullet$ Light («Indikátor»)> Status light («Indikátor stavu»).

### **SD karta**

- 1. Stlačte tlačidlo Menu («Ponuka») na obrazovke monitora, vyberte  $\bullet$  > SD card management («Spravovanie karty SD»). Takto môžete zobraziť celkovú kapacitu aj voľnú kapacitu karty SD.

- 2. (Voliteľné) Kartu SD môžete naformátovať podľa potreby, ale najprv sa uistite, že sú všetky dôležité údaje zálohované.

**Upozornenie na slabú batériu** - Keď je batéria kamery takmer vybitá, na obrazovke monitora sa zobrazí upozornenie na slabú batériu. Prosím, nabite monitor čo najskôr.

### **FUNKCIE**

**Panorámovanie/nakláňanie** - pohybom smartfónu otáčajte kamerou, čím získate dobrý výhľad.

**Zobrazenie videa** - preklopte prúd videa nahor alebo nadol pre dokonalé sledovanie videa.

**Detekcia pohybu** - Podporuje inteligentnú detekciu pohybu. Zabudované snímače pohybu detekujú pohyb a následne vám v aplikácii posielajú push oznámenia a upozornenia. Oblasť detekcie pohybu môžete prispôsobiť podľa prostredia.

**Detekcia plaču** - Kamera dokáže rozpoznať plač dieťaťa a následne vám v aplikácii poslať push oznámenia a upozornenia.

**Nahrávanie** - Podpora 24 hodín nepretržitého nahrávania s veľkokapacitnou pamäťou SD alebo cloudovým úložiskom.

**Deň a noc** - Vďaka výkonnej technológii nočného videnia nezmeškáte žiadny okamih ani v úplnej tme.

**Detekcia teploty a vlhkosti** - kamera dokáže zistiť okolitú teplotu a vlhkosť a následne vám v aplikácii posielať push oznámenia a upozornenia.

### **OTÁZKY A ODPOVEDE**

OT: Čo mám robiť, ak obrazovka monitora zamrzne a nereaguje na stlačenie žiadneho tlačidla?

OD: Stlačte zapustené tlačidlo resetovania pomocou kolíka a potom stlačte a podržte tlačidlo napájania monitora, aby ste ho reštartovali.

OT: Prečo kamera alebo monitor nerozpozná kartu SD? OD: Skontrolujte, či je karta SD kompatibilná so zariadením a či je vo formáte FAT32.

OT: Prečo nemôžem dostávať upozornenia prostredníctvom aplikácie v mobilnom telefóne, keď pripojím kameru k monitoru?

OD: Skontrolujte, či je spustená aplikácia mobilného telefónu a či je povolená príslušná funkcia pripomenutia; systém mobilného telefónu povolil funkciu upozornenia prostredníctvom správ a autorizácie.

OT: Prečo sa po pripojení kamery k aplikácii nedá na monitore zobraziť video?

OD: Monitor má po resetovaní kamery 2-minútové prerušenie a po 2 minútach automaticky pokračuje v činnosti. Ak sa táto funkcia neobnoví, skúste znova pripojiť monitor ke kamere.

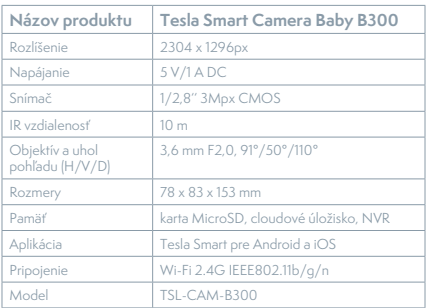

### **TECHNICKÉ CHARAKTERISTIKY**

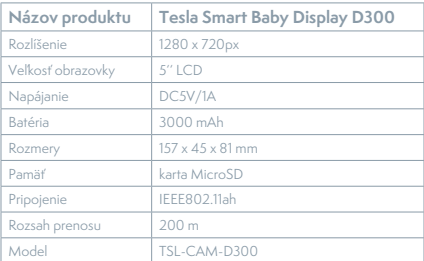

## **INFORMÁCIE O LIKVIDÁCII A RECYKLÁCII**

Všetky výrobky s týmto označením treba likvidovať v súlade s predpismi na likvidáciu elektrických a elektronických zariadení (smernica 2012/19/ EÚ). Ich likvidácia spolu s bežným komunálnym odpadom je neprípustná. Všetky elektrické a elektronické spotrebiče likvidujte v súlade so všetkými miestnymi a európskymi predpismi na určených zberných miestach s príslušným oprávnením a certifikátom podľa miestnych a legislatívnych predpisov. Správna likvidácia a recyklácia pomáha minimalizovať negatívny vplyv na životné prostredie a ľudské zdravie. Ďalšie informácie o likvidácii získate u predajcu, v autorizovanom servise a na miestnych úradoch.

## **EU PROHLÁŠENÍ O SHODĚ**

Tesla Global Limited týmto vyhlasuje, že rádiové zariadenie typu TSL-CAM-B300/TSL-CAM-D300 je v súlade so smernicou 2014/53/ EÚ. Úplné EÚ vyhlásenie o zhode je k dispozícii na tejto internetovej adrese: tsl.sh/doc

**Konektivita:** Wi-Fi 2,4 GHz IEEE 802.11b/g/n **Frekvenčné pásmo:** 2.412 - 2.472 MHz **Konektivita:** IEEE802.11ah **Frekvenčné pásmo:** 865-868 MHz **Max. vysokofrekvenčný výkon (EIRP):** <20 dBm

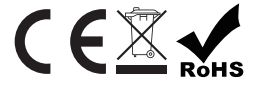

**Výrobca** Tesla Global Limited Far East Consortium Building, 121 Des Voeux Road Central Hong Kong www.teslasmart.com

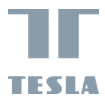

u

# **TESLA SMART CAMERA BABY BD300**

 $\frac{1}{2}$ 

EN

ī

 $\sqrt{\overline{DE}}$ 

CZ

PL  $\sqrt{\frac{H}{H}}$  $\sqrt{\mathsf{SL}}$ 

INSTRUKCJA UŻYTKOWNIKA

### **CO JEST W PUDEŁKU**

- Kamera do nadzoru dzieci Tesla Smart Camera Baby B300
- Wyświetlacz Tesla Smart Baby Display D300
- 2 x adapter zasilania
- 2 x kabel Micro USB
- Instrukcja użytkowania
- Wspornik
- Śruby
- Szpilka do zresetowania

#### Wskaźnik stanu Mikrofón Wezwanie/ Głośnik Połączenie ⊚ Gniazdo kart SDNocne światło Micro USB Przycisk reset

### **OPIS**

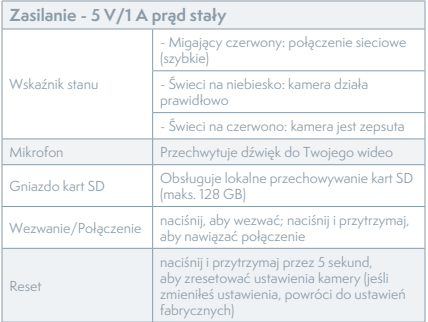

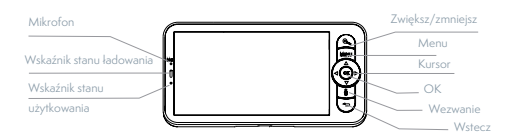

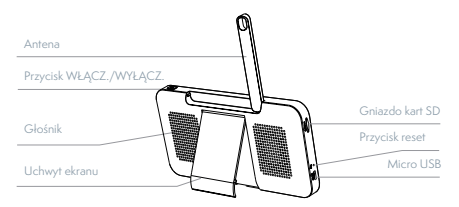

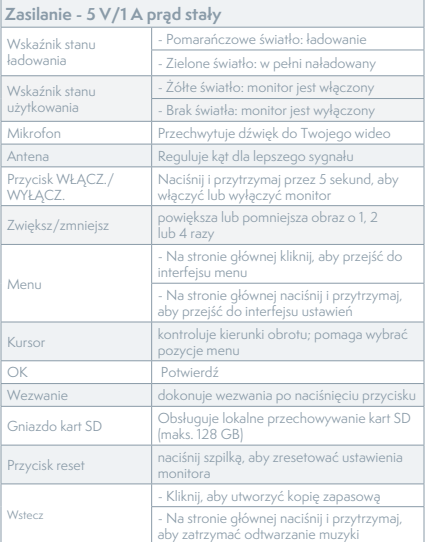

### **MONTAŻ**

Sposób 1: Umieść kamerę na płaskiej powierzchni.

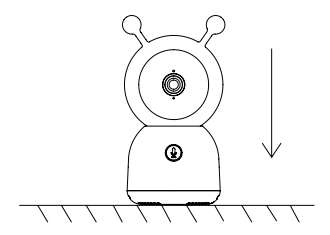

Sposób 2: Użyj dołączonego wspornika montażowego, aby zamontować kamerę na czystej powierzchni.

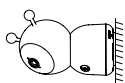

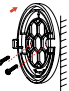

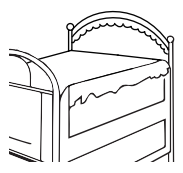

### **PODŁĄCZANIE**

**Pobierz aplikację** Tesla Smart, która jest dostępna zarówno dla iOS, jak i Androida. Wyszukaj nazwę "Tesla Smart" w App Store lub Android Market albo zeskanuj kod QR, aby pobrać aplikację.

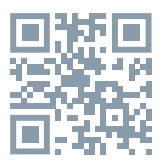

**Skonfiguruj router** - kamera obsługuje tylko WiFi 2,4G i nie obsługuje WiFi 5G. Przed podłączeniem do sieci Wi-Fi skonfiguruj ustawienia routera i zapisz identyfikator SSID wraz z hasłem z Wi-Fi.

#### **Dodawanie urządzenia**

1. Otwórz aplikację Tesla Smart i wybierz utworzenie nowego konta lub zaloguj się bezpośrednio. 2. Kliknij znak "+" w prawym górnym rogu, aby dodać urządzenie.

3. Wybierz żądane urządzenie.

4. Wprowadź hasło WiFi i potwierdź je.

5. Postępuj zgodnie z instrukcją. Uwaga: Upewnij się, że telefon komórkowy i kamera znajdują się w tym samym środowisku Wi-Fi.
6. Poczekaj, aż urządzenie zakończy podłączenie. 7. Pojawi się komunikat Add device success, aby potwierdzić, że urządzenie zostało pomyślnie podłączone.

W interfejsie aparatu możesz otworzyć ustawienia, klikając trzy kropki w prawym górnym rogu, gdzie możesz ustawić ogólne funkcje.

W związku z ciągłym doskonaleniem aplikacji, wygląd i dostępne funkcje mogą ulec zmianie.

## **PAROWANIE KAMERY Z MONITOREM**

Włącz aparat i monitor, a połączą się automatycznie. Jeśli połączenie nie utworzy parowania, wykonaj poniższe czynności. Parowanie jest ograniczone odległością, dlatego upewnij się, że odległość między kamerą a monitorem nie przekracza 200 metrów.

#### **Utwórz parowanie monitora z kamerą**

- 1. Naciśnij przycisk Menu na ekranie monitora i wybierz  $\bullet$  > Camera.

- 2. Wybierz kamerę, z którą chcesz utworzyć parowanie.

- 3. Naciśnij i przytrzymaj przycisk parowania kamery, aż usłyszysz sygnał dźwiękowy.

- 4. Kliknij przycisk OK na ekranie monitora, aby rozpocząć parowanie.

#### **Odłącz monitor od kamery**

- 1. Naciśnij przycisk Menu na ekranie monitora i wybierz  $\bullet$  > Camera.

- 2. Wybierz kamerę, którą chcesz wyłączyć. - 3. Naciśnij i przytrzymaj przycisk OK, aby rozłączyć.

## **FUNKCJE**

#### **Użytkowanie wyświetlacza**

**Obróć kamerę** - możesz dostosować kąt widzenia, aby uzyskać lepszy widok. Przyciski kursora na ekranie monitora są dostępne tylko wtedy, gdy kamera jest włączona. Naciśnij przyciski kursora, aby obrócić kamerę w poziomie i w pionie, aby uzyskać lepszy widok.

#### **Zdjęcia i wideo**

**Zrób zdjęcie** - Jeśli chcesz utrwalić ciekawy moment z życia Twojego dziecka, możesz zrobić zdjęcie. Naciśnij przycisk Menu na ekranie monitora, wybierz **o** i kliknij OK, aby zrobić zdjęcie. **Nagraj wideo** - jeśli chcesz utrwalić ważny moment z życia Twojego dziecka, możesz nagrać wideo. Naciśnij przycisk Menu na ekranie monitora, wybierz i kliknij OK, aby rozpocząć nagrywanie.

#### **Przeglądaj zdjęcia i nagrane wideo**

- 1. Naciśnij przycisk Menu na ekranie monitora, wybierz **in** i kliknij OK, aby wejść do interfejsu. - 2. Wybierz kamerę i datę, wybierz zdjęcie lub wideo, które chcesz wyświetlić, a następnie naciśnij przycisk OK, aby przejść do trybu podglądu.

W przypadku wideo naciśnij przycisk OK, aby odtworzyć lub wstrzymać wideo w trybie podglądu. - Naciśnij przycisk Back (Wstecz), aby wyjść z podglądu lub wrócić do menu głównego.

**Odtwarzaj muzykę** - Możesz odtwarzać muzykę, aby uspokoić dziecko, gdy płacze lub śpi. Możesz wybierać spośród szerokiej gamy usypiającej muzyki. 1. Naciśnij przycisk Menu na ekranie monitora, wybierz  $\partial$ i kliknij OK, aby wejść do interfejsu. Możesz wybrać inną muzykę, zmienić tryb cyklu muzycznego lub dostosować głośność muzyki.

**Przypomnienie o karmieniu** - przypomina o karmieniu dziecka, gdy jesteś zbyt zajęty lub chcesz trzymać się określonego harmonogramu karmienia. - 1. Naciśnij przycisk Menu na ekranie monitora, wybierz > Feeding Reminder (Przypomnienie o karmieniu).

- 2. Naciskaj przyciski ze strzałkami W GÓRĘ i W DÓŁ, aby wybrać jedno z 4 parametrów czasu i naciśnij przycisk OK, aby rozpocząć ustawianie czasu. - 3. Rozpoczynając ustawianie czasu karmienia, naciskaj przyciski ze strzałkami W LEWO i W PRAWO, aby przełączać się między godzinami, minutami, sekundami i włączaniem/wyłączaniem; naciskaj przyciski ze strzałkami W GÓRĘ i W DÓŁ, aby zmienić wartość i wybrać tryb WŁĄCZ./WYŁĄCZ. - 4. Wybierz tryb WŁĄCZ./WYŁĄCZ., aby włączyć

lub wyłączyć przypomnienie o karmieniu. Możesz ustawić do 4 różnych godzin karmienia w ciągu jednego dnia. Po ustawieniu czasu na ekranie monitora zaczną pojawiać się ostrzeżenia o karmieniu.

Lampka nocna - W razie potrzeby możesz właczyć lampkę nocną oraz ustawić tryb i kolor oświetlenia. Naciśnij przycisk Menu na ekranie monitora i wybierz  $\ddot{\mathbf{Q}}$  >  $\left(\mathbf{Q}^{\text{open}}\right)$ . Lub naciśnij przycisk Menu i wybierz  $\bullet$  > Light (Światło) > Night light (Światło nocne).

**Wykrywanie temperatury i wilgotności** - Możesz monitorować temperaturę i wilgotność w pokoju Twojego dziecka w czasie rzeczywistym. Jeśli temperatura i wilgotność są poza zakresem, natychmiast otrzymasz alarm i podejmiesz odpowiednie działania.

- 1. Naciśnij przycisk Menu na ekranie monitora i wybierz  $\bullet$  > Temperature and humidity (Temperatura i wilgotność).

- 2. Naciskaj przyciski ze strzałkami W GÓRĘ i W DÓŁ, aby wybrać żądane ustawienia zakresu temperatury, zakresu wilgotności i alarmu w razie przekroczenia zakresu, a następnie naciśnij przycisk OK, aby rozpocząć ustawianie.

- 3. Naciśnij przyciski ze strzałkami W LEWO i W PRAWO, aby zmienić parametry, oraz przyciski strzałek W GÓRĘ i W DÓŁ, aby zmienić wartości i jednostki.

- 4. W przypadku opcji alarmu w razie przekroczenia zakresu wybierz tryb włączenia/wyłączenia alarmu, gdy temperatura lub wilgotność przekroczą ustawiony zakres.

**Inteligentna opieka** — możesz włączyć wykrywanie ruchu, hałasu i płaczu, dzięki czemu możesz natychmiast poznać stan swojego dziecka, bez względu na to, co robisz.

- 1. Naciśnij przycisk Menu na ekranie monitora i wybierz  $\overrightarrow{Q}$  > Smart Care (Inteligentna opieka). - 2. Naciśnij przyciski ze strzałkami W GÓRĘ i W DÓŁ, aby wybrać żądane opcje wykrywania ruchu, hałasu, płaczu i głośności alarmu, a nastepnie naciśnij przycisk OK, aby zapisać.

- 3. Rozpoczynając regulację trybu wykrywania, naciśnij przycisk ze strzałkami W LEWO i W PRAWO, aby zmienić parametry, oraz przyciski ze strzałkami W GÓRĘ i W DÓŁ, aby wyregulować czułość. - 4. Regulując głośność sygnału dźwiękowego, naciskaj przyciski ze strzałkami W LEWO i W PRAWO. - 5. Po uruchomieniu określonego algorytmu ruchu/hałasu/płaczu, włączy się alarm; naciśnij OK, aby wyłączyć alarm.

#### **ZMIANA USTAWIEŃ Regulacja jasności**

1. Naciśnij przycisk Menu na ekranie monitora, wybierz  $\phi$ : i kliknij OK, aby wejść do interfejsu.

### - 2. Naciśnij przyciski ze strzałkami W GÓRĘ i W DÓŁ, aby dostosować jasność.

#### **Zmiana godziny**

- 1. Naciśnij przycisk Menu na ekranie monitora i wybierz  $\bullet$  > Time setting (Ustawienie czasu).

- 2. Naciśnij przyciski kursora, aby zmienić datę i czas oraz tryb wyświetlania czasu.

#### **Ustawienia języka**

- Naciśnij przycisk Menu na ekranie monitora i wybierz  $\bullet$  >Language (Język).

- 2. Wybierz żądany język.

**Ustawienia trybu uśpienia** - możesz ustawić tryb uśpienia, aby wydłużyć czas pracy w trybie czuwania.

- 1. Naciśnij przycisk Menu na ekranie monitora i wybierz  $\bullet$  > Sleep mode (Tryb uśpienia).

- 2. Wybierz tryb uśpienia: 1 minuta, 5 minut, 10 minut, 30 minut, 60 minut lub wyłączony.

**Włącz/wyłącz wskaźnik stanu** — po włączeniu wskaźnika stanu możesz obserwować stan pracy kamery. Możesz również wyłączyć wskaźnik stanu, jeśli uważasz, że wpłynie to na sen Twojego dziecka. Naciśnij przycisk Menu na ekranie monitora i wybierz  $\ddot{\mathbf{Q}} \rightarrow (\dot{\mathbf{Q}} \circ_{\mathsf{P}} \mathsf{P} \circ_{\mathsf{P}} \mathsf{P})$ . (Lub naciśnij przycisk Menu i wybierz  $\bullet$  > Light (Wskaźnik) > Status light (Wskaźnik stanu).

#### **Karta SD**

-1. Naciśnij przycisk Menu na ekranie monitora i wybierz  $\bullet$  > SD card management (Zarządzanie kartami SD). W ten sposób będziesz mógł zobaczyć zarówno całkowitą pojemność, jak i wolną pojemność karty SD.

- 2. (Opcjonalnie) Możesz sformatować kartę SD według potrzeb, ale najpierw upewnij się, że masz kopię zapasową wszystkich ważnych danych. **Ostrzeżenie o niskim stanie baterii** - Gdy bateria w aparacie rozładowuje się, na ekranie monitora pojawia się komunikat o niskim stanie baterii. Naładuj monitor tak szybko, jak to możliwe.

## **FUNKCJE**

**Panoramowanie/Nachylen**ie — obracaj kamerę podczas poruszania smartfonem, aby uzyskać lepszy widok.

**Wyświetlanie wideo** - Odwróć strumień wideo w górę lub w dół, aby uzyskać doskonały nadzór wideo.

**Wykrywanie ruchu** — obsługuje inteligentne wykrywanie ruchu. Wbudowane czujniki ruchu wykryją ruch, a następnie wyślą Ci powiadomienia push i komunikaty w aplikacji. Możesz dostosować obszar wykrywania ruchu do otoczenia.

**Wykrywanie płaczu** - kamera może wykryć płacz dziecka, a następnie wysyłać Ci powiadomienia push i komunikaty w aplikacji.

**Nagrywanie** — obsługa 24-godzinnego ciągłego nagrywania za pomocą pamięci SD o dużej pojemności lub przechowywania w chmurze.

**Dzień i noc** - nie przegap ani jednej chwili, nawet w całkowitej ciemności, dzięki potężnej technologii noktowizyjnej.

**Wykrywanie temperatury i wilgotności** —

kamera może wykrywać temperaturę i wilgotność otoczenia, a następnie wysyłać powiadomienia push i komunikaty w aplikacji.

### **PYTANIA I ODPOWIEDZI:**

P: Co powinienem zrobić, jeśli ekran monitora jest zawieszony i nie reaguje na naciskanie jakichkolwiek przycisków?

Odp.: Naciśnij szpilką zagłębiony przycisk resetowania, a następnie naciśnij i przytrzymaj przycisk zasilania monitora, aby ponownie go uruchomić. P: Dlaczego kamera lub monitor nie rozpoznaje karty SD?

Odp.: Upewnij się, że karta SD jest kompatybilna z urządzeniem i sformatowana jako FAT32.

P: Dlaczego nie mogę otrzymywać powiadomień za pomocą aplikacji telefonu komórkowego po podłączeniu kamery do monitora? Odp.: Potwierdź, że aplikacja w telefonie jest uruchomiona, a odpowiednia funkcja przypominania jest włączona; w systemie komunikacji mobilnej włączona jest funkcja powiadamiania za pomocą komunikatów i potwierdzania autoryzacji. P: Dlaczego monitor nie może wyświetlić wideo po podłączeniu aparatu do aplikacji? Odp.: Monitor ma 2-minutowy limit czasu po zresetowaniu aparatu i automatycznie wznawia działanie po 2 minutach. Jeśli ta funkcja nie zostanie przywrócona, spróbuj ponownie podłączyć monitor do kamery.

### **DANE TECHNICZNE**

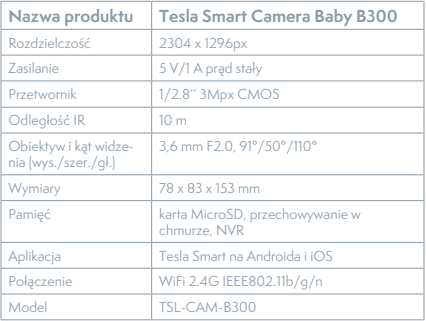

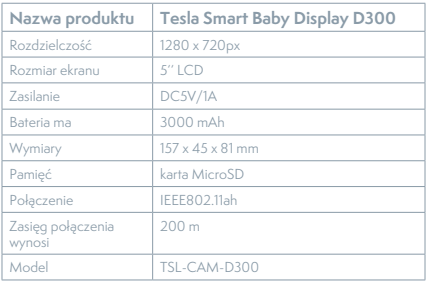

#### **INFORMACJE O UTYLIZACJI I RECYKLINGU**

Wszystkie produkty z niniejszym oznaczeniem należy utylizować zgodnie z przepisami w sprawie zużytego sprzętu elektrycznego i elektronicznego (dyrektywa 2012/19/UE). Wyrzucanie ich razem ze zwykłymi odpadami komunalnymi jest niedozwolone. Wszystkie urządzenia elektryczne i elektroniczne należy utylizować zgodnie ze wszystkimi przepisami w określonych miejscach zbiórki z odpowiednimi uprawnieniami i certyfikacją według przepisów regionalnych i ustawodawstwa. Właściwa utylizacja i recykling pomagają w minimalizacji wpływu na środowisko naturalne oraz ludzkie zdrowie. Pozostałe informacje w zakresie utylizacji można otrzymać u sprzedającego, w autoryzowanym serwisie lub w lokalnych urzędach.

## **DEKLARACJA ZGODNOŚCI UE**

Tesla Global Limited. niniejszym oświadcza, że typ urządzenia radiowego TSL-CAM-B300/ TSL-CAM-D300 jest zgodny z dyrektywą 2014/53/ UE. Pełny tekst deklaracji zgodności UE jest dostępny pod następującym adresem internetowym: tsl.sh/doc

**Łączność:** Wi-Fi 2,4 GHz IEEE 802.11b/g/n **Zakresu(-ów) częstotliwośc:** 2.412 - 2.472 MHz **Łączność:** IEEE802.11ah **Zakresu(-ów) częstotliwośc:** 865-868 MHz **Maks. moc częstotliwości radiowej (EIRP):** < 20 dBm

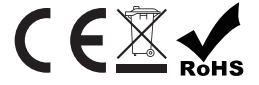

**Producent**

Tesla Global Limited Far East Consortium Building, 121 Des Voeux Road Central Hong Kong www.teslasmart.com

## 

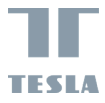

u

# **TESLA SMART CAMERA BABY BD300**

 $\frac{1}{\sqrt{2}}$ 

EN

 $\frac{1}{\sqrt{2}}$ 

ī

CZ

**HE**  $\sqrt{\mathsf{SL}}$ 

HASZNÁLATI **ÚTMUTATÓ** 

## **MI VAN A DOBOZBAN**

- Tesla Smart Camera Baby B300 Gyermek videó megfigyelő kamera

- Tesla Smart Baby Display D300 Kijelző
- 2 x hálózati adapter
- 2 x Micro USB kábel
- Kézikönyv
- Tartószerkezetet
- Csavarok
- Reset sasszeg

## **LEÍRÁS**

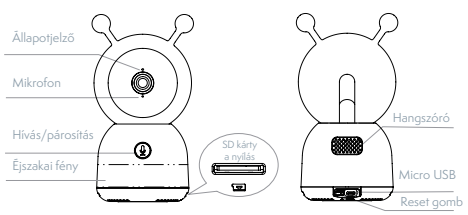

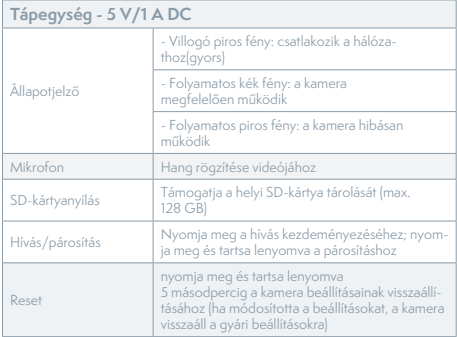

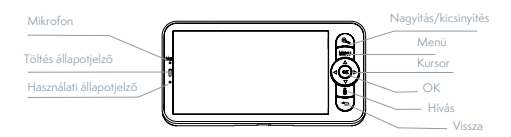

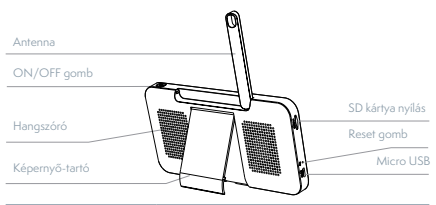

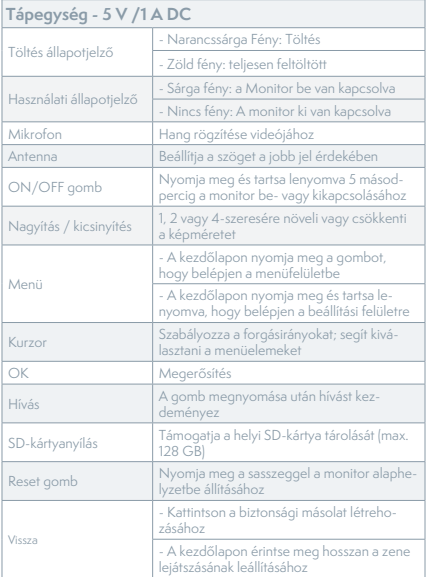

## **TELEPÍTÉS**

1. módszer: Helyezze a kamerát sík felületre.

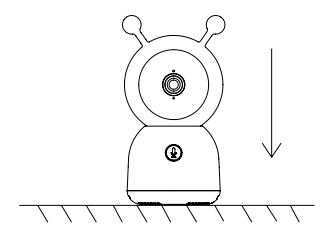

2. módszer: Használja a készletben található tartóelemet a kamera tiszta felületre történő rögzítéséhez.

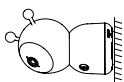

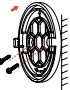

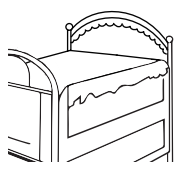

## **CSATLAKOZTATÁS**

**Töltse le** a Tesla Smart alkalmazást, amely iOS és Android rendszerre is elérhető. Keresse meg a "Tesla Smart" nevet az App Store-ban vagy az Android Marketen, vagy olvassa be a QR-kódot az alkalmazás letöltéséhez.

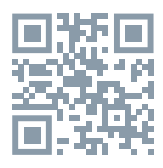

**Állítsa be az útválasztót** - A kamera csak a 2.4G WiFi-t támogatja, az 5G WiFi-t nem. Mielőtt csatlakozna egy Wi-Fi hálózathoz, állítsa be az útválasztó paramétereit, és rögzítse az SSID-t a Wi-Fi jelszóval együtt.

#### **Eszköz hozzáadása**

1. Nyissa meg a Tesla Smart alkalmazást, és válassza az új fiók létrehozása vagy a bejelentkezés lehetőséget.

2. Eszköz hozzáadásához kattintson a jobb felső sarokban található "+" jelre.

3. Válassza ki a kívánt eszközt.

- 4. Adja meg a WiFi jelszót, és erősítse meg.
- 5. Kövesse az utasításokat. Megjegyzés: győződjön

meg arról, hogy a mobiltelefon és a kamera ugyanabban a WiFi környezetben van.

6. Várja meg, amíg a készülék befejezi a csatlakozást.

7. Annak megerősítéséhez, hogy az eszközcsatlakozás sikeres volt, megjelenik az eszköz sikeres hozzáadása ("eszköz sikeresen csatlakoztatva") felirat. A kamera felületén megnyithatja a beállításokat a jobb felső sarokban található három pontra kattintva, ahol beállíthatja az általános funkciókat. Az alkalmazás folyamatos fejlesztése miatt az elrendezés és az elérhető funkciók változhatnak.

## **A KAMERA ÉS A MONITOR PÁROSÍTÁSA**

Kapcsolja be a kamerát és a monitort, és automatikusan csatlakozik. Ha a kapcsolat sikertelen, kövesse az alábbi lépéseket a párosítás létrehozásához. A csatlakozást a távolság korlátozza, ezért ügyeljen arra, hogy a kamera és a monitor közötti távolság ne haladja meg a 200 métert.

#### **Monitor és kamera párosítás létrehozása**

- 1. Nyomja meg a MENU gombot a monitor képernyőjén, majd válassza  $\bullet$  > Kamera.

- 2. Válassza ki a párosítani kívánt kamerát.

- 3. Nyomja meg és tartsa lenyomva a kamerapárosítás gombot, amíg meg nem hallja a felszólító hangot.

- 4. A párosítás megkezdéséhez nyomja meg az OK gombot a monitor képernyőjén.

#### **Szüntesse meg a monitor és a kamera párosítását**

- 1. Nyomja meg a MENU gombot a monitor képernyőjén, majd válassza **b** > Kamera.

- 2. Válassza ki azt a kamerát, amelynek párosítását meg kell szüntetni.

- 3. Tartsa lenyomva az OK gombot a párosítás megszakításához.

## **FUNKCIÓK**

#### **A kijelző használata**

**A kamera elforgatása** - A jobb látás érdekében beállíthatja a megfigyelési szöget. A monitor képernyőjén lévő kurzorgombok csak akkor érhetők el, ha a kamera be van kapcsolva. Nyomja meg az iránygombokat a kamera vízszintes és függőleges elforgatásához a jobb látás érdekében.

#### **Fotók és videók**

**Készítsen fényképet** - Ha egy érdekes pillanatot szeretne megörökíteni gyermekével, készíthet fényképet. Nyomja meg a Menü gombot a monitor képernyőjén, válassza **(o**ki, majd nyomja meg az OK gombot a fénykép elkészítéséhez. **Videó rögzítése** - Videót rögzíthet, ha egy tartalmas eseményt szeretne megörökíteni a babával. Nyomja meg a Menü gombot a monitor

képernyőjén, válassza <sup>00</sup>, ki, majd nyomja meg az OK gombot a rögzítéshez.

**Fényképek és rögzített videók megtekintése** 

- 1. Nyomja meg a Menü gombot a monitor képernyőjén, válassza ki **E** és nyomja meg az OK gombot a felületre való belépéshez.

- 2. Válassza ki a kamerát és a dátumot, válassza ki a megtekinteni kívánt fényképet vagy videót, majd nyomja meg az OK gombot az előnézeti módba lépéshez.

- Videó esetén nyomja meg az OK gombot a lejátszáshoz vagy az előnézeti mód szüneteltetéséhez. - Nyomja meg a vissza gombot az előnézetből való kilépéshez vagy a főmenübe való visszatéréshez. **Zene lejátszása** - Zenével megnyugtathatja babáját, amikor sír vagy alszik. Lehet választani a különböző nyugtató zenét. Nyomja meg a Menü gombot a monitor képernyőjén, válassza ki a majd nyomja meg az OK gombot a zenei felületre való belépéshez. Választhat különböző zenéket, megváltoztathatja a zenei ciklus módot, vagy beállíthatja a zene hangerejét.

**Etetési emlékeztető** - Emlékeztet arra, hogy etesse a babát, ha túl elfoglalt, vagy vagy be akar tartani egy meghatározott etetési ütemtervet.

- 1. Nyomja meg a MENU gombot a monitor képernyőjén, válassza  $\bullet$  > Feeding Reminder ("Etetési emlékeztető")

- 2. Nyomja meg a FEL és LE iránygombokat a 4 időbeállítás közötti kiválasztásához, majd nyomja meg az OK gombot az idő beállításának elindításához.

- 3. Amikor elkezdi beállítani az etetési időt, nyomja meg a BALRA és JOBBRA iránygombokat az óra, perc, másodperc és be-/kikapcsolás közötti opciók váltásához; és nyomja meg a FEL és LE iránygombokat az értékek megváltoztatásához és a be- vagy kikapcsoláshoz.

- 4. Válassza ki a Be / Ki módot az etetési emlékeztető engedélyezéséhez vagy letiltásához. Egy nap alatt akár 4 különböző etetési órát is beállíthat. Az idő beállítása után az etetési figyelmeztetések megjelennek a monitor képernyőjén.

**Éjszakai fény** - Szükség esetén bekapcsolhatja az éjszakai lámpát, és beállíthatja a világítási módot és a világítás színét. Nyomja meg a Menü gombot a monitor képernyőjén, majd válassza a  $\ddot{\bullet}$  (O open > lehetőséget. Vagy nyomja meg a Menü gombot, és válassza a  $\bullet$  > Fény > Éjszakai fény lehetőséget.

Hőmérséklet és páratartalom érzékelés - Valós időben figyelheti gyermeke szobájában a hőmérsékletet és a páratartalmat. Ha a hőmérséklet és a páratartalom meghaladja a megengedett tartományt, azonnal riasztást kap, amely után megfelelő intézkedéseket tehet.

-1. Nyomja meg a Menü gombot a monitor képernyőjén, és válassza a  $\bullet$  > Hőmérséklet és páratartalom lehetőséget.

- 2. Nyomja meg a FEL és LE iránygombokat a hőmérséklet-tartomány, a páratartalom-tartomány és a tartományon kívüli emlékeztető közötti opciók kiválasztásához, majd nyomja meg az OK gombot a beállítás elindításához.

- 3. Nyomja meg a BALRA és JOBBRA iránygombokat az opciók módosításához, a FEL és LE iránygombokat pedig az értékek és mértékegységek megváltoztatásához.

- 4. A tartományon kívüli emlékeztető opciónál válassza ki a riasztás be- vagy kikapcsolását, ha a hőmérséklet és a páratartalom a tartományon kívül esik.

**Intelligens gondozás** - Engedélyezheti a mozgás -, zaj-és sírásérzékelő funkciókat, így azonnal megismerheti gyermeke állapotát, függetlenül attól, hogy mit csinál.

- 1. Nyomja meg a MENU gombot a monitor képernyőjén, majd válassza  $\bullet$  > Intelligens gondozás. - 2. Nyomja meg a FEL és LE iránygombokat a mozgásérzékelés, a zajérzékelés, a sírás érzékelés és a riasztás hangereje közötti opciók kiválasztásához, majd nyomja meg az OK gombot a mentéshez. - 3. Az érzékelési mód beállításának megkezdésekor nyomja meg a BALRA és JOBBRA iránygombokat

az opciók módosításához, és nyomja meg a FEL és LE iránygombokat az érzékenység beállításához. - 4. A riasztás hangerejének beállításakor nyomja meg a BALRA és JOBBRA iránygombokat a beállításhoz.

- 5. Amikor a megadott mozgás/zaj/sírás észlelési algoritmus elindul, riasztás hallható; nyomja meg az OK gombot a riasztás leállításához.

### **ÁLTALÁNOS BEÁLLÍTÁSOK Fényerő beállítása**

1. Nyomja meg a Menü gombot a monitor képernyőjén, válassza ki · **ó**· és nyomia meg az OK gombot a felületre való belépéshez.

2. Nyomja meg a FEL és LE iránygombokat a fényerő beállításához.

### **Az idő beállítása**

- 1. Nyomja meg a Menü gombot a monitor képernyőjén, és válassza a  $\bigoplus$  > Időbeállítás lehetőséget.

- 2. Nyomja meg a kurzor gombokat a dátum, az idő és az idő megjelenítési módjának megváltoztatásához.

#### **Nyelvi beállítások**

-1. Nyomja meg a Menu gombot a monitor képernyőjén, és válassza a  $\bullet$  > Language lehetőséget. - 2. Válassza ki a kívánt nyelvet.

**Alvási üzemmód beállítása** - A készenléti idő növelése érdekében beállíthatja az alvási üzemmódot.

- 1. Nyomja meg a Menü gombot a monitor képernyőjén, és válassza a  $\bullet$  > Alvási mód lehetőséget. - 2. Válassza ki az alvási üzemmódot: 1 perc, 5 perc, 10 perc, 30 perc, 60 perc vagy kikapcsolva. **Az állapotjelző be - / kikapcsolása** - Ha bekapcsolja az állapotjelzőt, figyelemmel kísérheti a kamera működési állapotát. Kikapcsolhatja az állapotjelzőt is, ha úgy gondolja, hogy ez befolyásolja gyermeke alvását. Nyomja meg a Menu gombot a monitor képernyőjén, majd válassza  $\ddot{\bullet}$  >  $\dot{\bullet}$   $\bullet$  open). (Vagy nyomja meg a Menü gombot ("Menu"), majd válass $z_0$   $\bullet$  > Light ("Jelző") > Status light ("Állapotielző").

#### **SD kártya**

- 1. Nyomja meg a Menu gombot a monitor képernyőjén, majd válassza  $\bullet$  > SD kártya kezelése ("SD kártya kezelése"). Ezután megtekintheti az SD-kártya teljes és fennmaradó kapacitását.

- 2. (Opcionális) Az SD-kártyát igény szerint formázhatja, de ügyeljen arra, hogy minden fontos adatról legyen biztonsági másolat.

#### **Alacsony akkumulátorfeszültség**

**figyelmeztetés** - Ha a kamera akkumulátora alacsony szintű, a monitor képernyőjén megjelenik az alacsony akkumulátorszint-figyelmeztetés. Kérjük, töltse fel a monitort a lehető leghamarabb.

## **KAMERA FUNKCIÓK**

**Pásztázás/döntés** - Forgassa el a kamerát, miközben mozgatja okostelefonját a jobb kilátás érdekében.

**Videomegjelenítés** - A tökéletes videofelügyelet érdekében fordítsa fel vagy le a videofolyamot.

**Mozgásérzékelés** - Támogatja az intelligens mozgásérzékelést. A beépített mozgásérzékelők érzékelik a mozgást, majd push-értesítéseket és figyelmeztetéseket küldenek az alkalmazásban. A mozgásérzékelési zónát a környezetnek megfelelően állíthatja be.

**Sírásérzékelés** - A kamera felismeri a baba sírását, majd push-értesítéseket és figyelmeztetéseket küld az alkalmazásban.

**Felvétel** - Támogatja a 24 órás folyamatos felvételt nagy kapacitású SD memóriával vagy felhőtárolóval.

**Éjjel - nappal** - Ne hagyjon ki egyetlen pillanatot sem, még teljes sötétségben sem a hatékony éjjellátó technológiának köszönhetően.

**Hőmérséklet és páratartalom érzékelés** - A kamera képes érzékelni a környezet hőmérsékletét és páratartalmát, majd push-értesítéseket és alkalmazáson belüli értesítéseket küld.

## **KÉRDÉSEK ÉS VÁLASZOK:**

K: Mit tegyek, ha a monitor képernyője lefagy, és nem reagál a gombok megnyomására? V: Nyomja meg a süllyesztett reset gombot a sasszeggel, majd tartsa lenyomva a monitor bekapc-

sológombját az újraindításhoz.

K: Miért nem ismeri fel a kamera vagy a monitor az SD-kártyát?

V: győződjön meg arról, hogy az SD-kártya kompatibilis a készülékkel, és FAT32 formátumú.

K: Miért nem kapok értesítéseket a mobiltelefon- -alkalmazástól, amikor csatlakoztatom a kamerát a monitorhoz?

V: Kérjük, erősítse meg, hogy az alkalmazás fut a telefonon, és a megfelelő emlékeztető funkció meg van nyitva; az üzenetértesítés és a jogosultság megerősítése a mobiltelefon-rendszerben megnyílt. K: Miért nem tudja a monitor megjeleníteni a videót, miután csatlakoztatta a kamerát az alkalmazáshoz? V: A fényképezőgép beállításainak visszaállítása után a monitor 2 perces megszakítással működik, majd 2 perc elteltével automatikusan visszaállítja a működést. Ha ez a funkció nem áll helyre, próbálja meg újra csatlakoztatni a monitort a kamerához.

## **MŰSZAKI ELŐÍRÁSOK**

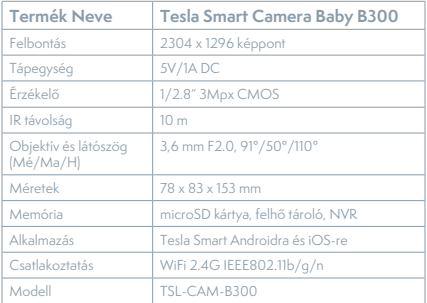

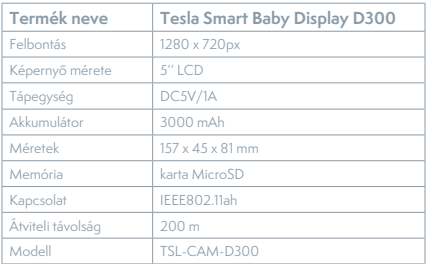

## **MEGSEMMISÍTÉSI ÉS ÚJRAHASZNOSÍTÁSI INFORMÁCIÓK**

Az ezzel a jelöléssel ellátott termékeket az elektromos és elektronikus berendezések megsemmisítésére vonatkozó előírásokkal összhangban kell megsemmisíteni (2012/19/EU irányelv). Tilos őket a normál háztartási hulladék közé dobni. Minden elektromos és elektronikus berendezést a helyi és európai előírásoknak megfelelően semmisítsen meg, a helyi és európai előírásoknak megfelelő jogosultsággal és tanúsítvánnyal rendelkező gyűjtőhelyen. A megfelelő módon történő megsemmisítés és az újrahasznosítás segít minimalizálni a környezetre és az emberi egészségre gyakorolt hatásokat. A megsemmisítésre vonatkozó további információkért forduljon az eladóhoz, a hivatalos szervizhez vagy a helyi hivatalokhoz.

## **EÚ MEGFELELŐSÉGI NYILATKOZAT**

Tesla Global Limited igazolja, hogy a TSL-CAM-B300/ TSL-CAM-D300 típusú rádióberendezés megfelel a 2014/53/EU irányelvnek. Az EU-megfelelőségi nyilatkozat teljes szövege elérhető a következő internetes címen: tsl.sh/doc

**Kapcsolódás:** Wi-Fi 2,4 GHz IEEE 802.11b/g/n **Az(ok) a frekvenciasáv(ok):** 2.412 - 2.472 MHz **Kapcsolódás:** IEEE802.11ah **Az(ok) a frekvenciasáv(ok):** 865-868 MHz **Frekvenciasávban maximális jelerősség (EIRP):** < 20 dBm

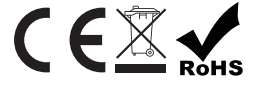

**Termelő** Tesla Global Limited Far East Consortium Building, 121 Des Voeux Road Central Hong Kong www.teslasmart.com

## 

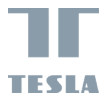

u

# **TESLA SMART CAMERA BABY BD300**

 $\frac{1}{\sqrt{2}}$ 

EN

**VENU** 

ī

CZ

SL

UPORABNIŠKI PRIROČNIK

## **KAJ JE V PAKETU**

- Otroška videonadzorna kamera Tesla Smart Camera Baby B300

- Monitor Tesla Smart Baby Display D300
- 2 x adapter za napajanje
- 2 x Micro USB kabel
- Uporabniški priročnik
- Nosilec
- Vijaki
- Orodje za ponastavitev

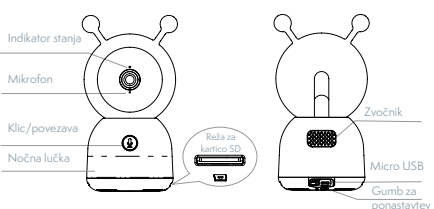

### **OPIS**

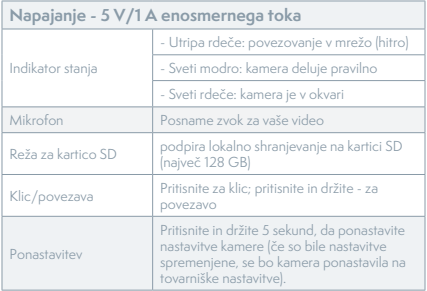

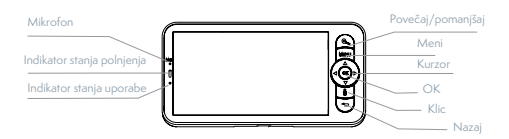

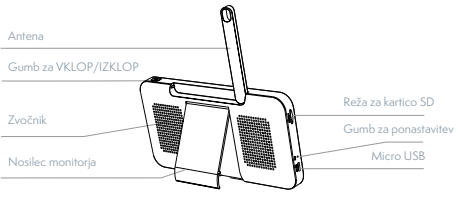

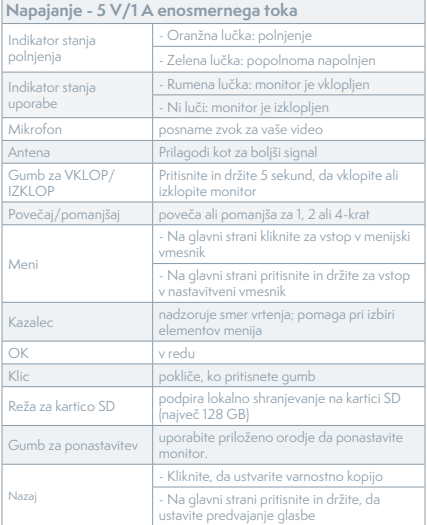

### **NAMESTITEV**

1. način: kamero postavite na ravno površino.

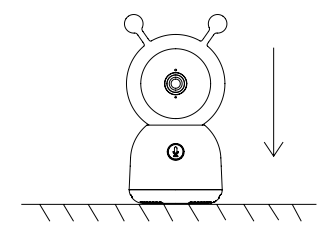

2. način: Uporabite priloženi montažni nosilec za namestitev kamere na čisto površino.

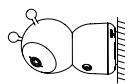

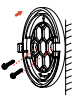

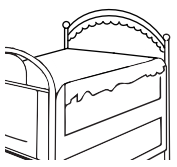

## **POVEZAVA**

**Prenesite** aplikacijo Tesla Smart, ki je na voljo za iOS in Android. Poiščite "Tesla Smart" v trgovini App Store ali Android Market ali skenirajte kodo QR za prenos aplikacije.

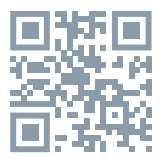

**Konfigurirajte svoj usmerjevalnik** - kamera deluje samo z 2,4G WiFi in ne deluje s 5G WiFi. Preden napravo povežete z omrežjem Wi-Fi, nastavite parametre usmerjevalnika in zapišite SSID skupaj z geslom iz vašega Wi-Fi.

#### **Dodajanje naprave**

1. Odprite aplikacijo Tesla Smart in izberite ustvarjanje novega računa ali pa se prijavite neposredno.

2. Kliknite znak »+« v zgornjem desnem kotu, da dodate napravo.

- 3. Izberite želeno napravo.
- 4. Vnesite geslo za WiFi in potrdite.

5. Sledite navodilom. Opomba: Prepričajte se, da sta mobilni telefon in kamera v istem okolju WiFi.

 $108$
6. Počakajte, da naprava vzpostavi povezavo.

7. Uspešna povezava naprave bo potrjena s sporočilom »Add device success«(»Naprava je bila uspešno dodana«).

S pritiskom na tri pike v zgornjem desnem kotu vmesnika kamere lahko odprete nastavitve, kjer lahko nastavite splošne funkcije.

Zaradi nenehnega izboljševanja aplikacije se lahko postavitev in razpoložljive funkcije spremenijo.

## **POVEZAVA KAMERE IN MONITORJA**

**Vklopite kamero in monitor** - povezava se bo samodejno vzpostavila. Če povezava ne deluje, upoštevajte spodnja navodila:

Povezava je omejena z razdaljo, zato pazite, da razdalja med kamero in monitorjem ne presega 200 metrov.

#### **Ustvarite povezavo med monitorjem in kamero**

- 1. Pritisnite gumb »Menu« (»Meni«) na zaslonu monitoria in izberite  $\bullet$  > »Camera« (»Kamera«).

- 2. Izberite kamero, s katero se želite povezati.

- 3. Pritisnite in držite gumb za seznanjanje kamere, dokler ne zaslišite zvočni signal.

- 4. Za začetek seznanjanja pritisnite gumb OK na zaslonu monitoria.

#### **Prekinite povezavo med monitorjem in kamero** - 1. Pritisnite gumb »Menu« (»Meni«) na zaslonu monitoria in izberite  $\bullet$  > »Camera« (»Kamera«). - 2. Izberite kamero, s katero želite prekiniti povezavo.

- 3. Za prekinitev povezave pritisnite in držite gumb OK.

## **FUNKCIIE**

#### **Uporaba zaslona**

**Zasukajte kamero** - kot gledanja lahko prilagodite za boljši pogled. Kurzorski gumbi na zaslonu monitorja so na voljo le, ko je kamera vklopljena. Pritisnite kurzorske gumbe, da zasukate kamero vodoravno in navpično za boljši pogled.

### **Foto in video**

**Fotografirajte** - Če želite ujeti zanimiv trenutek v življenju otroka, ga lahko fotografirate. Pritisnite gumb »Menu« (»Meni«) na zaslonu monitorja, izberite **i**O in pritisnite OK, da posnamete fotografijo. **Posnemite video** - če želite z ujeti pomemben trenutek v življenju otroka, lahko posnamete video. Pritisnite gumb »Menu« (»Meni«) na zaslonu monitoria, izberite <sup>oo</sup> in pritisnite OK za začetek snemanja.

### **Oglejte si fotografije in videoposnetke**

- 1. Pritisnite gumb »Menu« (»Meni«) na zaslonu monitorja, izberite **in** in pritisnite OK za vstop v vmesnik.

- 2. Izberite kamero in datum, izberite fotografijo ali videoposnetek, ki si ga želite ogledati, in pritisnite OK za vstop v način predogleda.

- Za videoposnetke pritisnite OK za predvajanje ali

zaustavitev videoposnetka v načinu predogleda. - Pritisnite gumb »Back« (»Nazaj«) za izhod iz predogleda ali vrnitev v glavni meni.

**Predvajanje glasbe** - predvajate lahko glasbo, da otroka pomirite, ko joka ali spi. Lahko izberede med različnimi uspavajočimi glasbami. Pritisnite gumb »Menu« (»Meni«) na zaslonu monitoria, izberite in  $\sqrt{d}$ pritisnite OK za vstop v glasbeni vmesnik. Izberete lahko drugo glasbo, spremenite način glasbene zanke ali prilagodite glasnost glasbe.

**Opomnik za hranjenje** - opomni vas, da otroka nahranite, ko ste moteni ali se želite držati posebne rutine hranjenja za svojega otroka.

- 1. Pritisnite gumb »Menu« (»Meni«) na zaslonu monitoria in izberite  $\bigcirc$  > »Feeding Reminder« (»Opomnik za hranjenje«).

- 2. Pritisnite gumb s puščico NAVZGOR ali gumb s puščico NAVZDOL, da izberete eno od 4 nastavitev časa in pritisnite OK, da začnete nastavljati čas. - 3. Ko začnete nastavljati čas hranjenja, uporabljajte gumb s puščico LEVO in gumb s puščico DESNO, da preklapljate med urami, minutami, sekundami in vklopom/izklopom; pritisnite puščični tipki NAVZGOR in NAVZDOL, da spremenite vrednost in izberete način VKLOP/IZKLOP.

- 4. Izberite ON/OFF, da omogočite ali onemogočite opomnik za hranjenje. Za en dan lahko nastavite do 4 različnih časovnikov hranjenja. Po nastavitvi časa se bodo na zaslonu monitorja začela prikazovati opozorila o hranjenju.

**Nočna lučka** - Po potrebi lahko prižgete nočno lučko in nastavite način in barvo osvetlitve. Pritisnite gumb »Menu« (»Meni«) na zaslonu monitorja in izberite  $\ddot{\bullet}$  >  $\circ$   $\circ$   $\circ$   $\circ$   $\circ$   $\circ$  Ali pritisnite gumb »Menu« (»Meni«) in izberite > Light (»Svetloba«) > Night light (»Nočna lučka«).

**Zaznavanje temperature in vlažnosti** - v realnem času lahko spremljate temperaturo in vlažnost v otroški sobi. Če sta temperatura in vlažnost izven meje dovoljenega obsega, boste takoj prejeli alarm in ustrezno ukrepali.

- 1. Pritisnite gumb »Menu« (»Meni«) na zaslonu monitoria in izberite  $\bullet$  > Temperature and humidity (»Temperatura in vlažnost«).

- 2. Pritisnite gumb s puščico NAVZGOR in gumb s puščico NAVZDOL, da izberete želene nastavitve za temperaturo in vlažnost ter alarm izven obsega, nato pritisnite OK, da začnete nastavitev.

- 3. Pritisnite gumb s pušcico LEVO in gumb s puščico DESNO, da spremenite parametre, ter gumb s puščico NAVZGOR in gumb s puščico NAVZDOL, da spremenite vrednosti in enote.

- 4. Za možnost alarma izven obsega izberite način vklopa/izklopa alarma, ko gresta temperatura ali vlažnost izven nastavljenega obsega.

**Pametna nega** - Omogočite lahko zaznavanje gibanja, hrupa in joka, tako da lahko takoj veste, v kakšnem stanju je vaš otrok, ne glede na to, kaj počnete.

- 1. Pritisnite gumb »Menu« (»Meni«) na zaslonu monitorja in izberite > »Smart Care« (»Pametna nega«).

- 2. Pritisnite gumb s puščico NAVZGOR ali gumb s puščico NAVZDOL, da izberete želene možnosti za zaznavanje gibanja, hrupa, joka in glasnost alarma, nato pritisnite OK, da shranite nastavitve.

- 3. Ko začnete nastavljati način zaznavanja, pritisnite gumb s puščico LEVO ali gumb s puščico DESNO, da spremenite parametre, ter gumba s puščicami NAVZGOR in NAVZDOL, da prilagodite občutljivost.

- 4. Med prilagajanjem glasnosti alarma pritisnite gumb s puščico LEVO ali gumb s puščico DESNO. - 5. Ko se sproži navedeni algoritem gibanja/hrupa/ joka, se oglasi alarm; pritisnite OK, da ustavite alarm.

#### **SPLOŠNE NASTAVITVE Nastavitev svetlosti**

- 1. Pritisnite gumb »Menu« (»Meni«) na zaslonu monitoria, izberite  $\cdot \phi$  in pritisnite OK za vstop v vmesnik.

- 2. Pritisnite gumb s puščico NAVZGOR ali gumb s puščico NAVZDOL, da prilagodite svetlost.

#### **Nastavitev časa**

- 1. Pritisnite gumb »Menu« (»Meni«) na zaslonu monitoria in izberite  $\bullet$  > »Time setting«(» Nastavitev časa«).

- 2. Pritisnite kurzorske gumbe, da spremenite datum, čas in način prikaza časa.

#### **Jezikovne nastavitve**

- 1. Pritisnite gumb »Menu« (»Meni«) na zaslonu monitoria in izberite  $\bullet$  > »Language« (» lezik«). - 2. Izberite želeni jezik.

**Nastavitve načina mirovanja** - način mirovanja lahko nastavite tako, da podaljšate čas pripravljenosti. - 1. Pritisnite gumb »Menu« (»Meni«) na zaslonu monitorja in izberite > »Sleep mode« (»Način mirovanja«).

- 2. Izberite način mirovanja: 1 minuta, 5 minut, 10 minut, 30 minut, 60 minut ali izklop.

**Vklop/izklop indikatorja stanja** - če vklopite indikator stanja, lahko spremljate delovni status kamere. Indikator stanja lahko tudi izklopite, če mislite, da bo vplival na otrokov spanec. Pritisnite gumb »Menu« (»Meni«) na zaslonu monitoria in izberite  $\ddot{\bullet}$  >

 . (Ali pritisnite gumb »Menu« (»Meni«) in izberite > »Light« (»Indikator«)> Status light («Indikator stanja»).

### **SD kartica**

- 1. Pritisnite gumb »Menu« (»Meni«) na zaslonu monitoria in izberite  $\bullet$  > »SD card management« (»Upravljanje kartice SD«). Na ta način si boste lahko ogledali skupno kapaciteto in prosto kapaciteto vaše SD kartice.

- 2. (Izbirno) Kartico SD lahko formatirate, kot želite, vendar poskrbite, da so vsi pomembni podatki varnostno kopirani.

**Opozorilo o nizki bateriji** - Ko je baterija kamere skoraj prazna, se na zaslonu monitorja prikaže opozorilo o nizki bateriji. Napolnite monitor čim prej.

## **FUNKCIJE**

**Pomikanje / nagibanje** - S premikanjem pametnega telefona lahko zasukate kamero za boljši pogled.

**Prikaz videa** - obrnite video tok navzgor ali navzdol za popoln video nadzor.

**Zaznavanje gibanja** - podpira inteligentno zaznavanje gibanja. Vgrajeni senzorji gibanja bodo zaznali gibanje in vam nato poslali push-obvestila in opozorila v aplikaciji. Območje zaznavanja gibanja lahko prilagodite glede na okolje.

**Zaznavanje joka** - kamera lahko zazna otrokov jok in vam nato pošlje push-obvestila in opozorila v aplikaciji.

**Snemanje** — podpira 24-urno neprekinjeno snemanje na veliko zmogljivo kartico SD ali v shrambo v oblaku.

**Dan in noč** - Ne zamudite niti enega trenutka, tudi v popolni temi, zahvaljujoč zmogljivi tehnologiji nočnega vida.

**Zaznavanje temperature in vlažnosti** - kamera lahko zazna temperaturo in vlažnost okolja ter vam nato pošlje push-obvestila in opozorila v aplikaciji.

## **VPRAŠANJA IN ODGOVORI:**

V: Kaj naj storim, če je zaslon monitorja zamrznjen in se ne odziva na pritisk nobenega gumba? O: S priloženim orodjem pritisnite vdolbino za ponastavitev, nato pritisnite in držite gumb za vklop monitorja, da znova zaženete monitor. V: Zakaj kamera ali monitor ne prepozna kartice SD?

O: Preverite, ali je kartica SD združljiva z napravo in formatirana kot FAT32.

V: Zakaj ne morem prejemati obvestil iz aplikacije za mobilni telefon, ko povežem kamero z monitorjem? O: Preverite, ali se aplikacija izvaja na telefonu in je ustrezna funkcija opomnika omogočena; ali ima sistem mobilnih komunikacij omogočeno funkcijo obveščanja s sporočili ter - ali je avtorizacija za aplikacijo potrjena.

V: Zakaj monitor ne more prikazati videa po povezavi kamere z aplikacijo?

O: Monitor ima 2-minutno časovno omejitev po ponastavitvi kamere in samodejno nadaljuje po 2 minutah. Če se ta funkcija ne obnovi, poskusite znova povezati monitor s kamero.

### **SPECIFIKACIJE**

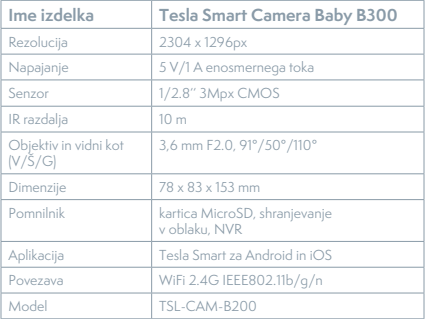

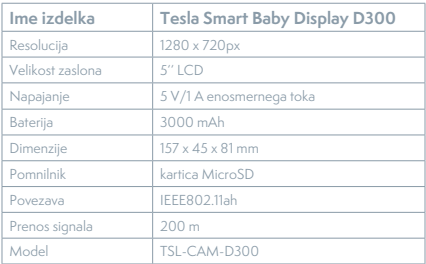

### **INFORMACIJE O ODSTRANJEVANJU IN RECIKLIRANJU**

Vse izdelke s to oznako je treba odstraniti v skladu s predpisi o odstranjevanju električne in elektronske opreme (Smernica 2012/19/EU). Odstranjevanje teh naprav skupaj s komunalnimi odpadki ni dovoljeno. Vse električne in elektronske aparate odstranjujte v skladu s krajevnimi in evropskimi predpisi. Odlagajte jih na določena zbirna mesta z ustreznim dovoljenjem in certificiranjem v skladu s krajevnimi in zakonskimi predpisi. Pravilen način odstranjevanja in recikliranja pomagata zmanjšati vplive na okolje in zdravje ljudi. Dodatne informacije o odstranjevanju lahko dobite pri prodajalcu, pooblaščenem servisnem centru ali lokalnem organu.

### **IZJAVA EU O SKLADNOSTI**

Tesla Global Limited potrjuje, da je tip radijske opreme TSL-CAM-B300/ TSL-CAM-D300 skladen z Direktivo 2014/53/EU. Celotno besedilo izjave EU o skladnosti je na voljo na naslednjem spletnem naslovu: tsl.sh/doc

**Povezljivost:** Wi-Fi 2,4 GHz IEEE 802.11b/g/n **Frekvenčni pas:** 2.412 - 2.472 MHz **Povezljivost:** IEEE802.11ah **Frekvenčni pas:** 865-868 MHz **Največja energija za radijsko frekvenco (EIRP):** < 20 dBm

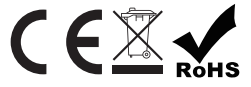

#### **Producent**

Tesla Global Limited Far East Consortium Building, 121 Des Voeux Road Central Hong Kong www.teslasmart.com

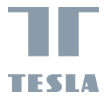

# **TESLA SMART CAMERA BABY BD300**

**Manufacturer**

Tesla Global Limited Far East Consortium Building, 121 Des Voeux Road Central Hong Kong www.teslasmart.com